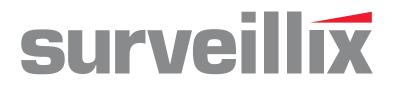

# DVSe, XVSe, XVSv Digital Video Recorder

Software Manual

model no.

XVSe16-480-X

XVSv16-240V-X

DVSe8-240-X DVSe16-240-X DVSe16-480-X DVSe32-480-X

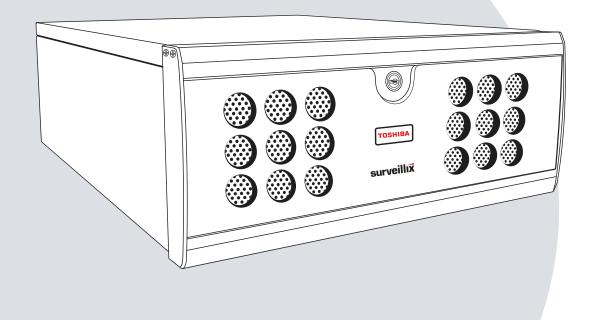

Please carefully read these instructions before using this product. Save this manual for future use.

# TOSHIBA

Surveillix<sup>™</sup> XVSv / XVSe / DVSe Software Manual (Version 5.1)

#### Manual Edition 32339AC - NOVEMBER 2014

Printed in USA

No part of this documentation may be reproduced in any means, electronic or mechanical, for any purpose, except as expressed in the Software License Agreement. Toshiba shall not be liable for technical or editorial errors or omissions contained herein. The information in this document is subject to change without notice.

THE INFORMATION IN THIS PUBLICATION IS PROVIDED "AS IS" WITHOUT WARRANTY OF ANY KIND. THE ENTIRE RISK ARISING OUT OF THE USE OF THIS INFORMATION REMAINS WITH RECIPIENT. IN NO EVENT SHALL TOSHIBA BE LIABLE FOR ANY DIRECT, CONSEQUENTIAL, INCIDENTAL, SPECIAL, PUNITIVE, OR OTHER DAMAGES WHATSOEVER (INCLUDING WITHOUT LIMITATION, DAMAGES FOR LOSS OF BUSINESS PROFITS, BUSINESS INTERRUPTION OR LOSS OF BUSINESS INFORMATION), EVEN IF TOSHIBA HAS BEEN ADVISED OF THE POSSIBILITY OF SUCH DAMAGES AND WHETHER IN AN ACTION OR CONTRACT OR TORT, INCLUDING NEGLIGENCE.

This software and documentation are copyrighted. All other rights, including ownership of the software, are reserved to DVR Support Center. TOSHIBA, and Surveillix are registered trademarks of TOSHIBA CORPORATION in the United States and elsewhere; Windows, and Windows 2000 are registered trademarks of Microsoft Corporation. All other brand and product names are trademarks or registered trademarks of the respective owners.

The following words and symbols mark special messages throughout this guide:

**WARNING:** Text set off in this manner indicates that failure to follow directions could result in bodily harm or loss of life.

**CAUTION:** Text set off in this manner indicates that failure to follow directions could result in damage to equipment or loss of information

# **Table of Contents**

| DVR BASICS                                                                                       | 8        |
|--------------------------------------------------------------------------------------------------|----------|
| Setting the Time and Date<br>Accessing the DVR Utility                                           |          |
| Exporting Settings<br>Importing NVR Settings<br>Changing Video Format                            |          |
| Display Screen                                                                                   |          |
| CPU Meter<br>Live Camera Options                                                                 |          |
| Camera View                                                                                      |          |
| Recording Status Indicator<br>Special Recording                                                  |          |
| Edit Live View Channels<br>Screen Division Buttons                                               |          |
| 64 Channel Screen Division<br>Custom Live View Divisions                                         |          |
| SETUP OPTIONS                                                                                    | 16       |
| Setup Overview<br>Setup Menu Overview<br>Network Camera Setup                                    |          |
| Connecting a Network Device                                                                      |          |
| Connecting Manually<br>Connecting with Find Cameras                                              | 21<br>21 |
| Naming Camera Channels                                                                           |          |
| Assigning Dual Streams<br>Removing a Camera<br>Assigning Audio Channels to a Network Device      |          |
| Alarm Recording Mode<br>Camera Status and Information<br>NVR Registration and Upgrade            |          |
| Locating the System ID<br>Obtaining the License Key<br>Unlocking the Upgrade                     |          |
| Unlocking Additional Network Devices                                                             |          |
| PTZ Camera Setup                                                                                 |          |
| Enabling an Analog PTZ Camera<br>Enabling an IP PTZ Camera<br>Using the Graphical PTZ Controller |          |
| Motion DETECTION Setup                                                                           |          |
| Create a Motion Area<br>Enable Sabotage Detection<br>Etc.                                        |          |
| General Setup                                                                                    |          |

| Configure Audio Channels                   |  |
|--------------------------------------------|--|
| System Volume                              |  |
| Voice Warning<br>Audio Channels            |  |
| Display                                    |  |
| Display Options                            |  |
| General                                    |  |
| Sequencing                                 |  |
| Auto Sequence                              |  |
| Create Custom Auto Sequence                |  |
| Alarms / Sensor                            |  |
| Alarms                                     |  |
| Sensors                                    |  |
| Configure Sensors                          |  |
| Activate PTZ Preset                        |  |
| Hybrid Sensor Setup                        |  |
| Relays                                     |  |
| Recording Schedule                         |  |
| Default Schedules                          |  |
| Day of the Week                            |  |
| Creating a Recording Schedule (Example)    |  |
| Setting Daytime Motion Detection (Example) |  |
| Setting Nighttime Continuous Recording     |  |
| Creating a Sensor Schedule (Example)       |  |
| Special Day Schedule                       |  |
| Creating/Editing a 'Special Day' Schedule  |  |
| Deleting a 'Special Day' Schedule          |  |
| Alarm Options                              |  |
| Setting a Restart Schedule                 |  |
| Create System Restart Schedule             |  |
| Network Setup                              |  |
| User Management                            |  |
| Add a New User                             |  |
| User Rank                                  |  |
| Changing the Administrator Password        |  |
| Default Administrator Password             |  |
| Storage Management                         |  |
| Status Check / Email                       |  |
| General                                    |  |
| Users                                      |  |
| Storage Check                              |  |
| Recording Data Check                       |  |
| SMART Alert<br>Alarm Event                 |  |
| MySurveillix                               |  |
| SMART Information                          |  |
| Data Management                            |  |
| Delete Recorded Data                       |  |
| File Management                            |  |

| Storage Management                                   | 50 |
|------------------------------------------------------|----|
| System Information                                   | 51 |
| Basic Information                                    | 51 |
| Program Management                                   |    |
| Setting Up DDNS                                      |    |
| Log Files                                            |    |
| Viewing Log Files                                    |    |
| Exporting Log Files<br>Set Up Log Management Options |    |
| UPGRADE INFORMATION                                  |    |
| Remote Software Upgrade                              |    |
| Local Software Upgrade                               |    |
| Manual Software Upgrade                              |    |
| SEARCH                                               | 57 |
| Search Overview                                      |    |
| Play Controls                                        |    |
| Adjust the Brightness of an Image                    |    |
| Zooming in on an Image                               |    |
| Zooming in on a Portion of an Image                  |    |
| Open Video from a Saved Location<br>Sync             |    |
| Clean Image                                          |    |
| Instant recording                                    |    |
| Activate Instant Recording                           |    |
| Searching 'Instant Recorded' Video                   |    |
| Performing a Basic Search                            |    |
| Printing an Image                                    |    |
| Daylight SAVIng Time                                 |    |
| exporting image or video files                       |    |
| Bookmarks                                            |    |
| Modify Bookmarks                                     |    |
| Clip Backup                                          |    |
| Single Clip Backup Using Bookmark Data               |    |
| Index Search                                         |    |
| Performing an Index Search                           |    |
| Index Search Results Display                         |    |
| Preview Search                                       |    |
| Performing a Preview Search                          |    |
| Status Search                                        |    |
| Performing a Status Search                           |    |
| Object Search                                        |    |
| Performing an Object Search                          |    |
| Motion Search                                        |    |
| Performing a Motion Search                           |    |
| Audio Playback                                       |    |
| Search in Live                                       |    |

| BACKING UP VIDEO DATA                                               |    |
|---------------------------------------------------------------------|----|
| Backup Overview                                                     | 77 |
| Nero® Express                                                       |    |
| General Backup Overview                                             |    |
| Performing a General Backup                                         |    |
| Clip Backup Overview                                                |    |
| Performing a Clip Backup                                            | 79 |
| Scheduled Screen Overview                                           |    |
| Activating Scheduled Backup                                         |    |
| Specifying Scheduled Backup Drives<br>Performing a Scheduled Backup |    |
| LAN / ISDN / PSTN CONNECTIONS                                       |    |
| LAN Overview                                                        |    |
| Connecting to a LAN Using TCP/IP                                    |    |
| Configuring TCP/IP Settings                                         |    |
|                                                                     | 04 |
|                                                                     | -  |
| Features<br>Installing Active Directory                             |    |
| Installing Active Directory                                         |    |
| WEB VIEWER                                                          |    |
| Web Viewer Overview                                                 |    |
| Configuring the Recorder for Remote Connection                      |    |
| Connecting to a Recorder Using Web Viewer                           |    |
| Closing the Web Viewer                                              |    |
| INCLUDED SOFTWARE SETUP                                             |    |
| The Surveillix App Overview                                         |    |
| Emergency Agent Overview                                            | 91 |
| Configuring the Recorder                                            |    |
| Configuring the Client PC                                           |    |
| Setup Window<br>Emergency Agent Window                              |    |
| Filter Event List                                                   |    |
| Add Items to Alarm Confirm List                                     |    |
| Search Alarm Window                                                 |    |
| View Recorded Video                                                 |    |
| Export Video                                                        | 94 |
| Remote Software Overview                                            |    |
| Remote Software Setup                                               |    |
| Installing Remote Software                                          |    |
| Create a New Remote Connection                                      |    |
| Configuring the Recorder                                            |    |
| Digital Verifier Overview                                           |    |
| Installing the Digital Verifier<br>Using the Digital Verifier       |    |
| Backup Viewer Overview                                              |    |
|                                                                     |    |

| Installing Backup Viewer<br>Loading Video from DVD or Hard Drive |  |
|------------------------------------------------------------------|--|
| ADDITIONAL SOFTWARE                                              |  |
| SCS Overview                                                     |  |
| Purchasing SCS Software Upgrade                                  |  |

# **DVR BASICS**

This chapter includes the following information:

- Becoming familiar with the Display screen
- Defining Screen Divisions

# SETTING THE TIME AND DATE

- 1. Exit to Windows by clicking Exit on the Display screen and then clicking Restart in Windows Mode.
- 2. Click OK.
- 3. Click the Start button 🔍 > Control Panel.
- 4. Click Date and Time inside Control Panel, and then click Change Date and Time.
- 5. Adjust the Date and Time.
- 6. When finished, click OK, and then OK again.
- 7. Close all open windows and restart the recorder.
- 8. Click Start, and ten click Shutdown.
- 9. Select Restart.

# ACCESSING THE DVR UTILITY

## **Exporting Settings**

Exporting settings can help configure multiple recorders quickly or reconfigure a unit that has been reset to factory defaults. Some things must be kept in mind when using this feature.

You cannot use this function on:

- Recorders that are different models.
- When upgrading from certain software versions. (This feature cannot be used when upgrading from v2.x to v3.x)
- 1. Exit to Windows by clicking **Exit** on the Display screen then and select **Restart in Windows Mode**.
- Click the Start button I > All Programs > Surveillix > vFormat.
- 3. Click Export in the System Setting tool section.
- Select a location to save the settings file and click Save. The DVR Utility will export the NVR settings and automatically close.

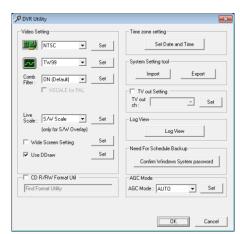

## **Importing DVR Settings**

- 1. Exit to Windows by clicking Exit on the Display screen then and select Restart in Windows Mode. (See the Display screen section later in this chapter)
- 2. Click the Start button 🔍 > All Programs > Surveillix > vFormat.
- 3. Click Import in the System Setting Tool section.
- 4. Select the location of the settings file to import and click **Open**.
- 5. Click Yes to import the data file.

### **Changing Video Format**

- 1. Exit to Windows by clicking Exit on the Display screen then and select Restart in Windows Mode. (See the Display screen section later in this chapter)
- Click the Start button I > All Programs > Surveillix > vFormat.
- 3. Select the appropriate video setting from the list in the Video Setting section—NTSC or PAL.
- 4. Click Set.

# **DISPLAY SCREEN**

Each time the recorder starts, the program defaults to the Display screen. The following diagram outlines the buttons and features used on the Display screen. You should become familiar with these options as this is the screen that will be displayed the majority of the time.

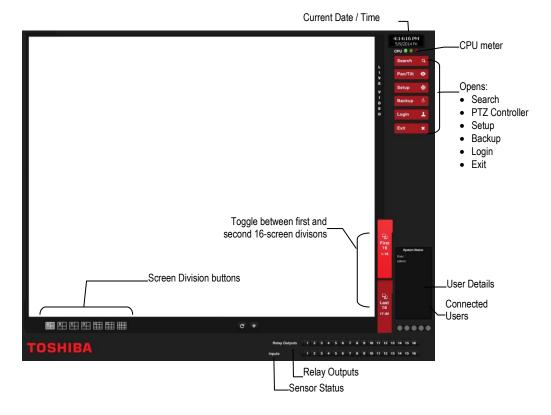

## **CPU Meter**

Use the CPU meter to monitor the system resources on your recorder.

- **GREEN -** System configuration OK
- YELLOW Caution; evaluate system configuration and consider decreasing system loading
- **RED** System configuration has been exceeded which may affect stability; decrease system loading or upgrade system with CPU performance package

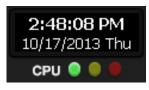

## **Live Camera Options**

Right-click a camera on the Display screen to display these options:

- Full Screen Expand the camera window to the full size of the screen.
- Instant Recording Begin Instant Recording for the selected camera channel.
- Search In Live Rewind or fast-forward video from that camera at the present date and time.
- **360 Setup –** Configure settings for a 360 camera.
- Enable 360 Camera Enable the use of a 360 camera.
- e-PTZ Use the digital PTZ function on a 360 camera

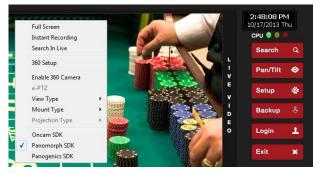

- View type Select the view for a 360 camera
- Mount Type Select the type of mount that matches the location of your 360 camera.
- Projection type Dewarp your 360 camera image in Spherical or Flat view (Panogenics cameras only)
- Panamorph SDK Select to dewarp video footage from an Immervision 360 camera
- Note 360 Setup, Enable 360 Camera, e-PTZ, View Type, Mount Type, Projection Type, all require a 360 camera to function. If you do not have a 360 camera, ignore these functions.

## **CAMERA VIEW**

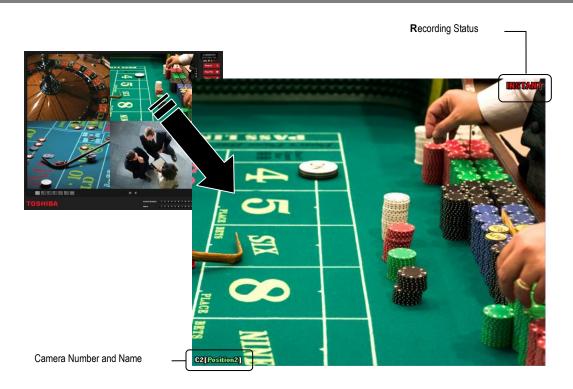

### **Recording Status Indicator**

The camera status for each camera is displayed in the upper right corner on the Video Display Area. The following are the different states for each camera:

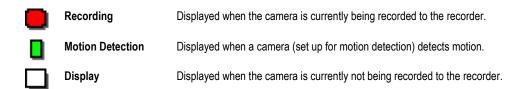

### **Special Recording**

There are two types of Special Recording. Text is displayed on the camera display area, indicating what type of Special Recording is activated.

#### SENSOR

Sensor is displayed when a sensor associated with the camera is activated.

#### INSTANT

Instant Recording is a manual activation of the recording for the selected camera. Regardless of the recording method, Instant Recording will start the camera recording and also flag the video for future searches using the Index Search feature. INSTANT is displayed when a user activates the instant recording option. Double right-click the video display to activate and deactivate the Instant Recording option.

# **EDIT LIVE VIEW CHANNELS**

By default, the recorder only allows live video from four network channels at one time on the local server. This protects the processor resources for recording data. The SCS software allows you to view live video from multiple recorders at once and with the same limitations that the recorder has on the number of live IP based video channels. If more than four channels of live video are required on the local server, you can enable the recorder to show up to 16 channels. Be aware that displaying 16 channels of live IP based video is resource intensive and may dramatically impact system performance.

To enable the recorder to view 16 channels of live video:

- 1. Click Exit on the Display screen, and then select Restart in Windows Mode.
- 2. Double-click the Edit Live View Channels icon on the desktop.
- 3. Click Yes, and then click OK.
- 4. The live view display will switch to 16 channel mode. To return the recorder to 4 channel mode, repeat steps 2 and 3.
- 5. Double-click Surveillix Server to restart the recorder software.

The live view display will switch to 16 channel mode. To return the recorder to 4 channel mode, run the utility again using the same instructions.

# SCREEN DIVISION BUTTONS

Note When viewing live video from Network Cameras, only 4CH will display at one time. If more live view channels are required on the local server, see the Edit Live View Channels instructions.

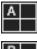

**1st Four Cameras View** – Displays cameras 1-4 in the Video Display Area. To return to a different Multi-Camera View, select a different Screen Division option from the Screen Division menu.

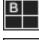

**2nd Four Cameras View** – Displays cameras 5-8 in the Video Display Area. To return to a different Multi-Camera View, select a different Screen Division option from the Screen Division menu.

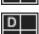

**3rd Four Cameras View** – Displays cameras 9-12 in the Video Display Area. To return to a different Multi-Camera View, select a different Screen Division option from the Screen Division menu.

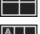

**4th Four Cameras View** – Displays cameras 13-16 in the Video Display Area. To return to a different Multi-Camera View, select a different Screen Division option from the Screen Division menu.

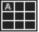

**1st Nine Cameras View** – Displays cameras 1-9 in the Video Display Area. To return to a different Multi-Camera View, select a different Screen Division option from the Screen Division menu.

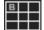

**2nd Nine Cameras View** – Displays cameras 10-18 in the Video Display Area. To return to a different Multi-Camera View, select a different Screen Division option from the Screen Division menu.

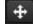

**Full Screen** – The Full Screen Option allows you to view the Video Display Area using the entire viewable area on the monitor. When this is selected, no menu options are visible. You can activate the Full Screen Option by clicking on the Full Screen button within the Screen Division menu. You can deactivate Full Screen mode by right clicking on the screen.

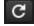

Auto Sequence – Sequences through the Screen Divisions sets. For example, selecting the 1A and then the Loop button will sequence through 1A, 2A, 3A, 4A and then repeat.

Note Local screen division options are limited to ensure optimal encoding performance.

## **64 Channel Screen Division**

To access channels 17-32, 33-48, and 49-64 on a 64-channel recorder follow these instructions.

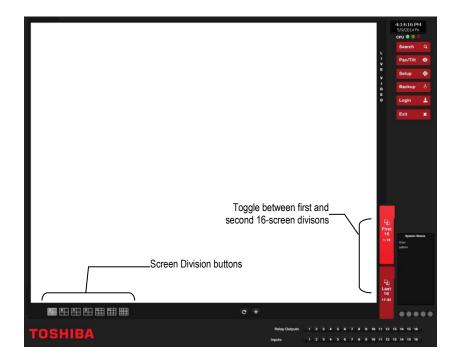

- 1. On the Live screen, click the additional screen division buttons (First Sixteen, Last Sixteen, etc.)
- 2. Select your desired screen division for those sixteen channels.
- 3. Double-click a camera channel to enlarge it to full screen.

## **Custom Live View Divisions**

Customize your Live View screen by changing the order of the cameras. Each screen division can be individually customized but a camera can only be displayed once in each group view.

Create custom live view divisions:

- 1. On the Display screen, click **Setup**, and then click **General Setup**.
- 2. Click the Sequencing tab.
- 3. Drag and drop cameras from the Channel List to the desired location within the Division Group.

|              | General Setup                                                                                                    |                                                                                      |                |
|--------------|----------------------------------------------------------------------------------------------------|--------------------------------------------------------------------------------------|----------------|
| Channel List | M         1 CH           Y         2CH           Y         3CH           Y         3CH           Y         3CH           Y         3CH           Y         3CH           Y         3CH           Y         3CH           Y         SCH           Y         SCH           Y         SCH           Y         SCH           Y         SCH           Y         SCH | 1 Division<br>Board No. 1 •<br>2 2 4 5 6 7 0<br>3 10 11 12 13 14 15 10<br>4 Division | Division Group |
|              | Auto Sequencing<br>Select All<br>Countom mode<br>Skip cameras with<br>FPS set to 0<br>5 • Interval(sec)                                                                                                    | Board No. 1 •<br>7 4A 7 4B 4C 4D<br>4 2 6 9 10 13 14<br>3 1 7 5 9 10 13 14<br>10 16  |                |

- 6. Select the screen intervals you want to display in each division area.
- 7. Set the Interval time (in seconds). This determines how long each sequence screen will appear on the Live display.
- 8. To save your settings, click Apply.

# **SETUP OPTIONS**

This chapter includes the following information:

- Setup Overview
- Network Cameras
- Motion Detection
- PTZ Camera Setup
- Alarms
- Recording Schedule
- Network Setup
- Storage Management
- Instant Recording

# **SETUP OVERVIEW**

The Setup options allow you to optimize your recorder by adjusting things like camera names, restart schedules, recording schedules and more. It is extremely important that you setup your recorder correctly for several reasons.

- Recording Schedules Increase the amount of pertinent recorded video that is saved on the recorder by optimizing the
  recording schedule. Optimize the type of recording done by adding motion detection to this as well, again increasing the
  amount of useful video.
- **Camera Naming** Name each camera so the location can be easily identified and include any other pertinent information that may be helpful when viewing it on the Video Display Area.
- Configure Network Cameras Connect to and configure cameras that are available on the network the recorder is connected to.

# **SETUP MENU OVERVIEW**

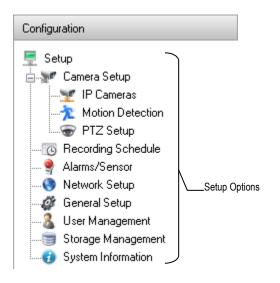

# ANALOG CAMERA SETUP

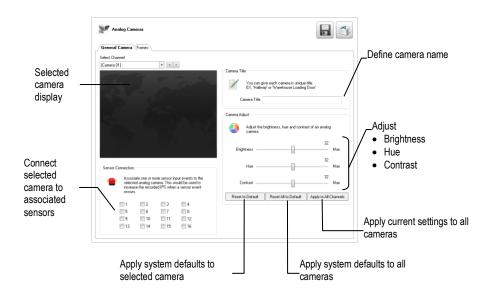

#### Select Channel

Select the camera channel to be edited.

#### Selected Camera Display

View the live camera feed from the selected camera channel.

#### Sensor Connection

Specify which sensors to associate with the camera selected.

#### **Camera Name**

Specify the name of the selected camera.

#### Set Up New Camera

- 1. Use a BNC cable to connect your camera to the rear of the recorder chassis.
- 2. On the Display screen, click Setup.
- 3. Click Camera Setup, and then click Analog Cameras.
- 4. Click the General Camera tab.
- 5. Select the channel that corresponds with the new camera from the Select Channel list.
- 6. Enter a name for the camera in the Camera Title field.
- 7. Adjust the Brightness, Hue and Contrast if necessary.
- 8. Select the appropriate Sensor Connection camera.
- 9. Click Apply to save your settings.

## **FRAME SETUP**

The Frame Setup menu allows configuration of the Frames Per Second (FPS), resolution, quality, and sensitivity of camera channels. When configuring the FPS sliders, the blue slider represents the FPS the recorder will record during intensive recording and have available for transmitting to remotely-connected systems. The Red Slider represents the FPS that will be recorded by the recorder under normal recording conditions.

- Note The total FPS of all blue sliders may not exceed the recording FPS of the recorder (based on model). The FPS of a red slider may not exceed that of the blue slider for the same channel.
- Note If MJPEG is selected as the recording codec, the dual sliders allow configuration of the recorder to record at a lower FPS while still being able to view live video and transmit video at a higher FPS to remote connections. For example: If a camera channel is set to 25 FPS (blue) and 7 FPS (red), the recorder will record at 7 FPS and users viewing live video at the recorder or remotely can receive up to 25 FPS.

## Maximum FPS Table

FPS Breakdown for Each Resolution

| Resolution | CCTV | x480 model | x240 model |
|------------|------|------------|------------|
| 360x240    | 1CIF | 480 PPS    | 240 PPS    |
| 720x240 *  | 2CIF | 240 PPS    | 120 PPS    |
| 720x480 ** | 4CIF | 120 PPS    | 60 PPS     |

| Resolution | CCTV | x240V model |  |
|------------|------|-------------|--|
| 320x240    | 1CIF | 240 PPS     |  |
| 640x240    | 2CIF | 240 PPS     |  |
| 640x480    | 4CIF | 120 PPS     |  |

\* Frames recorded in 720 x 240 are twice the size of the standard 360 x 240. When recording at 720 x 240, each frame assigned to the channel will use two of the local frames available.

\*\* Frames recorded in 720 x 480 are four times the size of the standard 360 x 240. When recording at 720 x 240, each frame assigned to the channel will use four of the local frames available.

#### 32-Channel Frame Allocation

32-channel models utilize two capture cards. When configuring cameras and allocating frames, the total frame rate for the recorder is split between each capture card. Please reference the chart below for available frames for each grouping of channels.

| Resolution | Channels | x240 model | x480 model |
|------------|----------|------------|------------|
| 360x240    | 1 to 16  | 120 frames | 240 frames |
| 300X240    | 17 to 32 | 120 frames | 240 frames |
| 720x240    | 1 to 16  | 60 frames  | 120 frames |
| 720X240    | 17 to 32 | 60 frames  | 120 frames |
| 720x480    | 1 to 16  | 30 frames  | 60 frames  |
| 7208400    | 17 to 32 | 30 frames  | 60 frames  |

## Frame Setup (XVSe & DVSe)

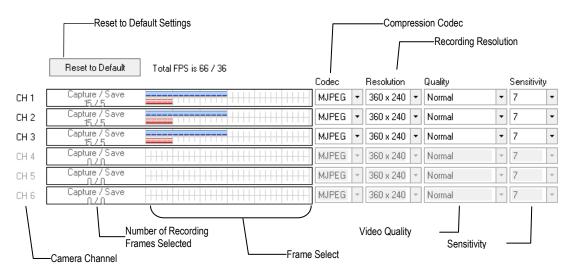

**Note** The red FPS record slider cannot exceed the blue FPS capture slider

- Note The software will not allow the maximum available frames to be exceeded.
- Note Using H.264 software compression significantly increases the processing load on the Surveillix DSVe and XVSe platforms. If maximum analog PPS is desired in addition to IP video recording or multiple remote clients, Surveillix engineering recommends the addition of the upgraded system CPU (DVR-CPU UPG).

#### Frame Select

Blue Slider: Set the frame rate to be recorded during intensive recording and available for viewing on a remote client PC.

Red Slider: Set the frame rate recorded by during normal recording.

#### Resolution

Adjusting resolution will effect the total number of frames per second that are available.

#### Codec

Select the appropriate codec for each camera: MJPEG, MPEG-4, or H.264.

#### Video Quality

Lower quality video has a smaller file size but appears more pixilated.

#### Sensitivity

Set the Keyframe refresh rate. Adjusting this setting can result in poor video quality.

Note Do not change the default setting unless instructed by a system administrator.

# **NETWORK CAMERA SETUP**

Connect IP cameras to your recorder using a network switch, which is connected to the network port on your recorder. By default, your recorder can display 4 IP camera channels in the Display screen. To change this setting, see the Edit Live View Channels section.

Note Your recorder is a hybrid recorder and, by default, does not require licensing. If you apply an NVR upgrade to your recorder, the license tab will appear.

## **Connecting a Network Device**

| Channel                   | Device Name   | Mo          | odel  | User Name | Password | Port       | Record Stream | Resolution | Captu     |
|---------------------------|---------------|-------------|-------|-----------|----------|------------|---------------|------------|-----------|
|                           |               |             |       |           |          |            |               |            |           |
|                           |               |             |       |           |          |            |               |            |           |
|                           |               |             |       |           |          |            |               |            |           |
|                           |               |             |       |           |          |            |               |            |           |
|                           |               |             |       |           |          |            |               |            |           |
|                           |               | 111         |       |           |          |            |               |            | )         |
| <b>)evice S</b><br>Select | earch Advance | d Camera Se | etup  |           | Use G    | obal Camer | a Setup       | Manually A | dd Camera |
|                           |               |             | Model | IP        | Mac A    | ddress     | User Name     | Password   | Port      |
| Device Na                 | ime Dri       | ver/Type    |       |           |          |            |               |            |           |
| )evice Na                 | ame Dri       | ver/Type    |       |           |          |            |               |            |           |
| Device Na                 | ame Dri       | ver/Type    |       |           |          |            |               |            |           |
| Select                    | t All Dis     |             | Model | IP        | Mac A    | ddress     | User Name     | Password   | Port      |

#### **Connecting Manually**

- 1. On the Display screen, click Setup.
- 2. Click Camera Setup, and then click IP Cameras.
- 3. Click Manually Add Camera.
- 4. Select the Vendor and Model of your network device from the Device Type list.
- 5. Type a Device Name.
- 6. Type the IP/URL address, Port#, User ID and Password of the device.
- 7. Click Add.
- 8. Double-click in the Channel field, and then select the Channel you want to assign to this camera.
- 9. Click Apply.
- Note Audio is not supported when using ONVIF as the Driver/Type when connecting to IP cameras. If audio is needed, select the native integration method to connect the camera.

#### **Connecting with Find Cameras**

- 1. On the Display screen, click Setup.
- 2. Click Camera Setup, and then click IP Cameras.
- 3. Click Find Camera to automatically find all connected Network cameras.
- 4. Select the check box next to your desired camera.
- 5. Type the **User ID** and **Password** of the device.
- 6. Click Add Selected.
- 7. The camera will appear in the Camera Setup tab.
- 8. Double-click in the Channel field, and then select the Channel you want to assign this camera to.
- 9. Click Apply.

### Naming Camera Channels

Surveillix recommends assigning a descriptive name to each camera channel for easy identification of where the camera is located. To name your IP camera channels, follow these instructions.

- 1. On the Display screen, click Setup.
- 2. Click Camera Setup, and then click IP Cameras.
- 3. Click the **Camera Setup** tab.
- 4. Double-click the **Device Name** column for the camera you want to name.
- 5. Type a name for your camera.
- 6. Click Apply to save the name.

### **Assigning Dual Streams**

Dual stream support enables you to take advantage of two different streams from an IP camera. One stream can be high definition forensic video, while the other stream can be a lower resolution for live display. This allows SCS or Remote Viewer software to display more cameras while utilizing lower bandwidth and less CPU usage.

The second stream is used for motion detection in the server, which lightens the processing load for centrally-managed motion detection configurations

Dual streaming functions are limited to cameras that support this feature.

- 1. On the Display screen, click Setup.
- 2. Click Camera Setup, and then click IP Cameras.
- 3. Click the Camera Setup tab.
- 4. Choose which camera you want to configure, and double-click the Record Stream column.
- 5. Select which Stream you want to assign to be recorded.
- 6. Double-click the Transmit Stream column and choose the appropriate stream for remote viewing.
- 7. Click Apply to save your selections.

#### **Removing a Camera**

To remove a camera from your system, follow these instructions.

On the Display screen, click Setup.

- 4. Click Camera Setup, and then click IP Cameras.
- 5. Click the Camera Setup tab.
- 6. Right-click the camera you want to remove on the Network Cameras Currently in Use list, and then click Remove Device.
- 7. Click Yes to finish removing the camera.
- 8. Click **Apply** to save your settings.

## Assigning Audio Channels to a Network Device

- 1. In the Display screen, click Setup.
- 2. Click IP Cameras.
- 3. Click the Camera Setup tab.
- 4. Click the Advanced Camera Setup tab.

| mera Se                                                                      | tup \Camera Status a                                                                                                    | nd Information \                         |                                                 |                                                                                  |                               |               |             |             |    |
|------------------------------------------------------------------------------|----------------------------------------------------------------------------------------------------|------------------------------------------|-------------------------------------------------|----------------------------------------------------------------------------------|-------------------------------|---------------|-------------|-------------|----|
| etwork (                                                                     | ameras Currently in                                                                                                    | Use                                      |                                                 |                                                                                  |                               |               |             |             |    |
| Channel                                                                      | Device Name                                                                                                    | Model                                    | User Name                                       | Password                                                                         | Port                          | Record Stream | Resolution  | Сар         | 1  |
| 2                                                                            | 10.89.90.80                                                                                                    | IK-WB81A                                 | root                                            |                                                                                  | 8080                          | Stream 1      |             |             |    |
| 3                                                                            | 169.254.79.28                                                                                                    | IK-WB81A                                 | root                                            |                                                                                  | 8080                          | Stream 1      |             |             |    |
| 4                                                                            | 10.89.90.199                                                                                                    | IK-WD04A/IK                              | root                                            |                                                                                  | 8080                          | Stream 1      |             |             | =  |
| 5                                                                            | 169.254.140.233                                                                                                    | IK-WD04A/IK                              | root                                            |                                                                                  | 8080                          | Stream 1      |             |             |    |
| 6                                                                            | 169.254.0.99                                                                                                    | IK-WB30A/IK                              | root                                            |                                                                                  | 80                            | Stream 1      |             |             |    |
| 7                                                                            | 10.89.90.105                                                                                                    | IK-WD01A/IK                              | root                                            |                                                                                  | 80                            | Stream 1      |             |             |    |
| 8                                                                            | 169.254.72.109                                                                                                    | IK-WD04A/IK                              | root                                            |                                                                                  | 8080                          | Stream 1      |             |             |    |
| 9                                                                            | 10.89.90.109                                                                                                    | IK-WD04A/IK                              | root                                            |                                                                                  | 8080                          | Stream 1      |             |             | ,  |
|                                                                              |                                                                                                    |                                          |                                                 |                                                                                  |                               |               |             |             |    |
| •                                                                            |                                                                                                    | m                                        |                                                 | Use G                                                                            | obal Camera                   | a Setup       | Manually Ad | ►<br>d Came | ra |
|                                                                              | arch Advanced Can                                                                                                    |                                          |                                                 | Use G                                                                            | obal Camera                   | a Setup       | Manually Ad |             | ra |
|                                                                              | arch Advanced Can                                                                                                    |                                          |                                                 | Use G                                                                            | obal Camera                   | a Setup       | Manually Ad |             | ra |
|                                                                              | /                                                                                                    |                                          |                                                 | 🔲 Use Gl                                                                         | obal Camera                   | a Setup       | Manually Ad |             | ra |
| Device Sea                                                                   | amera                                                                                                    | nera Setup                               | Non-Decodir                                     |                                                                                  | obal Camera                   | a Setup       | Manually Ad |             | ra |
| Device Sea                                                                   | amera<br>n Detection on IP Came                                                                                         | nera Setup                               | Non-Decodir                                     | ng Mode                                                                          |                               |               | Manually Ad |             | ra |
| Device Sea<br>PTZ C<br>Motion<br>This o<br>motion                            | amera<br>n Detection on IP Came<br>ption turns on camera p<br>n detection and turns of                                  | nera Setup                               | This option o                                   | ng Mode<br>disables live view                                                    | ing of the c                  | amera on      | Manually Ad |             | ra |
| Device Sea<br>PTZ C<br>Motion<br>This o<br>motion                            | amera<br>n Detection on IP Came<br>ption turns on camera p                                                              | nera Setup                               | This option of the server.                      | ng Mode                                                                          | ving of the c                 | amera on      | Manually Ad |             | ra |
| Device Sei<br>PTZ C<br>Motion<br>This o<br>motion<br>side m                  | amera<br>n Detection on IP Came<br>ption turns on camera p<br>n detection and turns of<br>otion detection.              | nera Setup                               | This option of the server.                      | ng Mode<br>disables live view<br>Utilize this optior                             | ving of the c                 | amera on      | Manually Ad |             | ra |
| Device Sei<br>PTZ C<br>Motion<br>This o<br>motion<br>side m                  | amera<br>n Detection on IP Came<br>ption turns on camera p<br>n detection and turns of                                  | nera Setup                               | This option of the server.                      | ng Mode<br>disables live view<br>Utilize this optior                             | ving of the c                 | amera on      | Manually Ad |             | ra |
| Device Sei<br>PTZ C<br>Motioi<br>This o<br>motior<br>side m                  | amera<br>n Detection on IP Camer<br>ption turns on camera p<br>n detection and turns of<br>otion detection.<br>al Ratio | nera Setup<br>ra<br>nowered<br>ff server | This option of the server.                      | ng Mode<br>disables live view<br>Utilize this option<br>ilable resources         | ving of the c                 | amera on      | Manually Ad |             | ra |
| Device Sei<br>PTZ C<br>Motioi<br>This o<br>motior<br>side m                  | amera<br>n Detection on IP Came<br>ption turns on camera p<br>n detection and turns of<br>otion detection.              | nera Setup<br>ra<br>owered<br>f server   | This option of<br>the server, l<br>server's ava | ng Mode<br>disables live view<br>Utilize this option<br>ilable resources         | ving of the c<br>h to maximiz | amera on      | Manually Ad |             | ra |
| Device Sea<br>PTZ C<br>Motion<br>This o<br>motion<br>side m<br>Origin<br>Aud | amera<br>n Detection on IP Camer<br>ption turns on camera p<br>n detection and turns of<br>otion detection.<br>al Ratio | nera Setup<br>ra<br>nowered<br>ff server | This option of<br>the server, I<br>server's ava | ng Mode<br>disables live view<br>Utilize this option<br>ilable resources<br>Mode | ing of the c<br>n to maximiz  | amera on      | Manually Ad |             | ra |

- 5. Select the camera you want to record audio from in the Network Cameras Currently in Use field.
- 6. Select Record Network Audio.
- 7. To be able to hear audio from the recorder, select Enable Network Audio in Live View.
- 8. Click Apply to save your settings.

## Alarm Recording Mode

Set your camera to trigger Intensive Recording via Motion detection, Sensor Alarms, or user-instigated Instant Alarm.

- 1. On the Display screen, click **Setup**.
- 2. Click **Motion Detection**, and then click the **Etc**. tab.
- 3. Select your desired camera channel from the Select Channel list.
- 4. Select Enable Motion Detection on Continuous Recording.
- 5. On the Configuration menu tree, click **IP Cameras**.
- 6. Click the Camera Setup tab.
- 7. Click the Advanced Camera Setup tab.

| / Device Search / Advanced Camera Setup                                                                |                                                                                                    |           |
|----------------------------------------------------------------------------------------------------|----------------------------------------------------------------------------------------------------|-----------|
| PTZ Camera                                                                                             |                                                                                                    |           |
| Motion Detection on IP Camera                                                                          | Non-Decoding Mode                                                                                                    |           |
| This option turns on camera powered<br>motion detection and turns off server<br>side motion detection. | This option disables live viewing of the camera on<br>the server. Utilize this option to maximize the<br>server's available resources. |           |
| Original Ratio                                                                                         |                                                                                                    |           |
| Audio Stream 1                                                                                         | Alarm Recording Mode                                                                                                    |           |
| Record Network Audio                                                                                   | Accelerate on Sensor Alarm                                                                                                    |           |
| Enable Network Audio in Live View                                                                      | CAccelerate on User Input (Instant) Alarm                                                                                              | Apply All |
|                                                                                                    |                                                                                                    |           |

- 8. Select the camera you want to record audio from in the Network Cameras Currently in Use field.
- 9. Select your desired Intensive Recording Mode (Accelerate on Motion Alarm, Accelerate on Sensor Alarm, or Accelerate on User Input (Instant) Alarm).
- 10. Click Apply to save your settings.
- Note When using H.264 codec, your recorder will capture iFrames at a normal recording rate, and increase to full frames for Intensive Recording.

## **Camera Status and Information**

The Camera Status and Information tab displays information on all cameras connected to the recorder.

| amera Setup | Camera Status   | and Information |             |             |            |                 |            |        |
|-------------|-----------------|-----------------|-------------|-------------|------------|-----------------|------------|--------|
| Ionitoring  |                 |                 |             |             |            |                 |            |        |
| Channel     | Camera Name     | Record Stream   | Resolution  | Capture IPS | Record IPS | Transmit Stream | Resolution | Captur |
| 1           | Position1       |                 |             |             |            |                 |            |        |
| 2           | 10.89.90.80     | Connected       | 1920 x 1080 | 20          | 0          | Connected       |            |        |
| 3           | 169.254.79.28   | Connected       | 1920 x 1080 | 20          | 0          | Connected       |            |        |
| 4           | 10.89.90.199    | Connected       | 1280 x 800  | 15          | 0          | Connected       |            |        |
| 5           | 169.254.140.233 | Connected       | 1280 x 800  | 15          | 0          | Connected       |            |        |
| 6           | 169.254.0.99    | Connected       |             | 0           | 0          | Connected       |            |        |
| 7           | 10.89.90.105    | Connected       | 640 x 480   | 5           | 0          | Connected       |            |        |
| 8           | 169.254.72.109  | Connected       | 1280 x 800  | 19          | 0          | Connected       |            |        |
| 9           | 10.89.90.109    | Connected       | 1280 x 800  | 19          | 0          | Connected       |            |        |
| 10          | 10.89.90.111    | Connected       | 640 x 480   | 10          | 0          | Connected       |            |        |
| 11          | 10.89.90.107    | Connected       | 1280 x 960  | 8           | 0          | Connected       |            |        |
| 12          | Position 12     |                 |             |             |            |                 |            |        |
| 13          | Position 13     |                 |             |             |            |                 |            |        |
| 14          | Position 14     |                 |             |             |            |                 |            |        |
| 15          | Position 15     |                 |             |             |            |                 |            |        |
| 16          | Position 16     |                 |             |             |            |                 |            |        |
|             |                 |                 |             |             |            |                 |            |        |
|             |                 |                 |             |             |            |                 |            |        |
|             |                 |                 |             |             |            |                 |            |        |
|             |                 |                 |             |             |            |                 |            |        |
|             |                 |                 |             |             |            |                 |            |        |
|             |                 |                 |             |             |            |                 |            |        |
|             |                 |                 |             |             |            |                 |            |        |
|             |                 |                 |             |             |            |                 |            |        |
| •           |                 |                 |             |             |            |                 |            | +      |

- 1. In the Display screen, click **Setup**.
- 2. Click IP Cameras.
- 3. Click the Camera Status and Information tab.

## **DVR Registration and Upgrade**

Have the following information available before registering the DVR upgrade.

*Product Serial Number:* This may be the Product Serial Number displayed on the product sticker on the left side of the recorder; or the the unique Product Serial Number provided with the purchase of additional channel linceses.

System ID: The System ID is a number that is generated by the recorder. This is a unique code generated using the MAC address of the recorder.

#### Locating the System ID

- 1. On the Display screen, click Setup.
- 2. Click IP Cameras.
- 3. Click the License tab.

| License Information |           |                    |         |                  |   |
|---------------------|-----------|--------------------|---------|------------------|---|
|                     |           |                    |         |                  |   |
|                     | ise Key   | 759F913BE34D       |         | Copy<br>Register |   |
|                     |           | Channel Connection | License |                  |   |
| Li                  | cense Key | Total              | Used    | Free             |   |
|                     |           |                    |         |                  |   |
|                     |           |                    |         |                  | 1 |

#### **Obtaining the License Key**

- 1. Open an Internet browser and go to: <u>http://register.surveillixdvrsupport.com</u>
- 2. Enter the Product Serial Number and System ID.
- 3. Click Submit.
- 4. Verify the information, and click **Next**.
- 5. The Unlock Code provided will need to be entered into the License Key field on the recorder.

Note Both the System ID and the Unlock Code are case sensitive.

Note We recommend printing the registration page with the Unlock Code for later reference.

## Unlocking the Upgrade

- 1. Return to Setup > Network Cameras > License.
- 2. Enter the Unlock Code generated by the Registration Site into the License Key box.
- 3. Click Register and confirm that the new License Key is listed in the Channel Connection License box.
- 4. Click OK.
- 5. Click Apply.
- 6. Click Exit Setup.

## **Unlocking Additional Network Devices**

Follow the instructions above for Registration and Upgrade to unlock any additional network devices.

## PTZ CAMERA SETUP

Note IPSe recorders support only select IP PTZ cameras.

Select PTZ cameras can be configured and controlled using the Surveillix recorder software. For instructions on configuring and installing your PTZ camera, refer to the camera manual.

### **Enabling an Analog PTZ Camera**

- 1. Ensure that you have properly connected your IP PTZ camera to the network.
- 2. On the Display screen, click Setup.
- 3. Click IP Cameras, and then click Advanced Camera Setup.
- 4. Click Select Channel, and then click the analog channel you want to enable as a PTZ camera.
- 5. Select Enable Pan Tilt Connection.
- 6. Type the appropriate **Protocol**, **Port**, **Baud Rate**, **Parity**, **Data Bits**, and **Stop Bits** for your analog PTZ camera. These must be the same settings that have been configured on the camera itself.
- 7. Set the appropriate General and Preset/Tours options
- 8. Click Apply to save your settings.

### **Enabling an IP PTZ Camera**

- 9. Ensure that you have properly connected your IP PTZ camera to the network.
- 10. On the Display screen, click **Setup**.
- 11. Click IP Cameras, and then click the Advanced Camera Setup tab.
- 12. Select the IP camera form the Network Cameras Currently in Use list.
- 13. Select PTZ Camera.
- 14. Click Apply to save your settings.

# **MOTION DETECTION SETUP**

|                                                       | 潅 Motion Detection                                                                       |                                                                                                    |                                            |
|-------------------------------------------------------|------------------------------------------------------------------------------------------|----------------------------------------------------------------------------------------------------|--------------------------------------------|
|                                                       | Select Channel                                                                           |                                                                                                    |                                            |
|                                                       | Camera 01] : Postion 1 • t t                                                             | Pre Alarm Recording<br>Pre Alarm Recording<br>(120 second max)<br>Pre Alarm Min (120 second)<br>Disconde)<br>Max                                                                              | Set pre-<br>alarm<br>recording<br>duration |
| Set up advanced<br>motion area                        | Motion<br>Use Advanced MAD                                                               | Post Alam Recording           Image: Second max         Image: Second max           (60 second max)         Monomial           Motion Post Alam         Mn           10 Discondel         Max |                                            |
|                                                       | Clear Motion Area Apply to All Channels Draw Full Motion Area Setup Advanced Motion Area | Sensor Post Alarm Min Max                                                                                                    |                                            |
|                                                       | Sensitivity / Noise Reduction - Low                                                      | 10 (Secondo)                                                                                                    |                                            |
| Reduce analog signal noise<br>from Motion Detection—— |                                                                                          | Set post-alarm recording and senso<br>duratio                                                                                                    |                                            |

The recorder allows the user to adjust several different Motion Settings and create motion detection areas.

## **Create a Motion Area**

- 1. On the Display screen, click Setup.
- 2. Click Motion Detection.
- 3. Select a camera from the Select Channel list.
- 4. Select Detect Detail Motion Area.
- 5. Click Clear Motion Area.
- 6. Click Setup Advanced Motion Area.
- 7. Click a Motion Detection Area shape button.
- 8. Drag the mouse over the camera image.

Note To create a polygon shape, click the mouse at each point and double-click to close the shape.

- 9. Click OK.
- 10. Move the sliders to adjust motion sensitivity and the noise filter.

11. Define the pre-alarm and post-alarm recording time for a motion event.

Pre Alarm Recording – 0 - 120 Seconds [The number of seconds the recorder records before motion is detected—to ensure any motion occurring between I-frames is captured, set to a value greater than 0]

Post Alarm Recording - 0 - 120 Seconds [The number of seconds the recorder records after it stops detecting motion]

Select Existing Motion Shapes

Draw Square Motion Detection Area

Draw Polygon Motion Detection Area

Draw Circle Motion Detection Area

Draw Square Non-Motion Detection

Draw Polygon Non-Motion Detection

Select All Motion Detection areas

Delete All Motion Detection areas

ΟK

Cancel

Draw Circle Non-Moton Detection Area

R

0

0

0

0

[A]

27

### **Enable Sabotage Detection**

The Camera Sabotage Detection feature will notify users that the field of vision of a camera has been compromised, abruptly changed, or detects significant vibration.

To enable Sabotage Detection:

- 1. In the Motion Detection window, click the Sabotage Detection tab.
- 2. Select Enable Sabotage Detection.
- 3. Set the **Pixel Change** threshold to reduce false alarms
- 4. To activate an alarm relay on Sabotage Detection, click Activate Relay, and the select the appropriate relay number.
- 5. Select the Beep on Detect check box to enable the recorder to emit an audible beep on Sabotage Detection.
- 6. Click Apply to save your settings.

#### Etc.

Additional motion detection configuration options are found on the Etc. tab. Use this tab to set a camera channel to appear at full screen in the Display screen when a motion or sensor event is detected. You can also set your recorder to enable motion detection even during continuous recording, or play an audio warning when an alarm event is detected.

|                               | Full Screen Popup When motion is detected the camera is immediately displayed full screen.  Full Screen Popup on Motion                                                                                                    | Set a camera channel to be<br>immediately displayed full<br>screen |
|-------------------------------|----------------------------------------------------------------------------------------------------|--------------------------------------------------------------------|
|                               | Full Screen Pop up on Sensor Event                                                                                                    |                                                                    |
| Enable motion detection       | Audio Warning Enables an audio warning when motion is detected.                                                                                                    |                                                                    |
| during continuous recording — | Enable Audio warning                                                                                                    | Enable an audio warning<br>during an alarm event                   |
|                               | Motion Detection Allows you to process and receive motion events and allows and recording in continuous mode. Also enhances search capabilities when recording in continuous. Continuous. Continuous                                                                                                    |                                                                    |
|                               | Regular interval recording           Image: Enable         (I+1:MM:SS)         00:00:00         Image: Transmission of the second second |                                                                    |
|                               |                                                                                                    | rd a single image at a<br>nterval (1 sec ~ 24 hr)                  |

Note It is not recommended to enable Full Screen Pop Up on Motion for all channels (either manually, or by clicking Apply to All Channels). This will cause performance problems.

# **GENERAL SETUP**

To access the General Setup window, click Setup in the Live screen, and then click General Setup.

#### Audio

The Audio tab allows you to configure audio channels, audio playback, and set a voice warning.

|               | Audio Deplay General Sequencing                                                                                          |                                                                                                    | Soloot on oudio                                             |
|---------------|----------------------------------------------------------------------------------------------------|----------------------------------------------------------------------------------------------------|-------------------------------------------------------------|
| Adjust Volume | Configure Audio Channels Configure Audio Channels Configure Audio Channels to record. Adjust Volume Volume Volume Volume | Voice Warning This copton plays on suido. WAV file when Motion or a Santon Alam event is detected. Select WAV Choice on Motion Choice on Secor Alam Hot in use | Select an audio<br>for use with<br>alarm or sensor<br>event |
|               |                                                                                                    |                                                                                                    |                                                             |

### **Configure Audio Channels**

#### System Volume

- 1. Click Volume to adjust the volume of your system.
- 2. Use the slider, enter a value, or click **Mute** to disable audio playback.
- 3. Click OK.

#### Voice Warning

The recorder allows users to play a sound file when either a Motion event or Sensor event occurs. This file can be a custom created sound file that is unique to the application. The selected WAV file is played through speakers attached to the recorder.

- 1. Click **Browse**, and then locate your .wav file.
- 2. Click Play to test the file.
- 3. Select Activate on Motion or Activate on Sensor Alarm to activate this warning whenever that event occurs.
- 4. Click **Apply** to save your settings.

#### Audio Channels

- 1. Select an Audio Channel.
- 2. Select **Record** and **Use Live Audio**, as desired.
- 3. Adjust the gain and Live Volume for each channel, depending on your desired output and microphone sensitivity.
- 4. Click Apply to save your settings.

#### Display

The Display tab allows you to control the on-screen appearance of your recorder, including the resolution and configuration of multiple monitors.

| Display motion box                                      | General Setup     Audo / Display General Sequencing     Motion Bounding Box     Display a colored box around the region where motion     cocids     Display totom Detection Area Box | Display Options<br>Adjust general display options.<br>Ø Force window to full screen                           | Set monitor<br>resolution and<br>the font for the<br>On Screen<br>Display |
|---------------------------------------------------------|----------------------------------------------------------------------------------------------------|----------------------------------------------------------------------------------------------------|---------------------------------------------------------------------------|
| Show Sensor / Relay<br>status bars on display<br>screen | Sensor / Relay Status Bars                                                                                                    | Select Resolution 1280 x 1024 * OSD Font MS sans serif Select Hide Network Connectivity Status from Live View |                                                                           |

Enable live decoding\_

Motion Bounding Box – Select Display Motion Detection Area Box to see a colored boundary highlighting the area motion occurs. Sensor / Relay Status Bars – Select Display Sensor Status Bar or Display Relay Status Bar to see icons when sensors or relays are activated.

Live Decoding – Select Enable Key Frame Display for IP Cameras to reduce the processing load by only displaying key frames.

#### **Display Options**

- 1. To allow the display resolution to automatically adjust to the resolution of any monitor, select Force Window to Full Screen.
- 2. To manually select a resolution, clear Force Window to Full Screen, and then click Select Resolution.
- 3. To change the font of your On Screen Display, click Select.
- 4. Select your desired **Font** and **Size**. Select **Bold** if desired.
- 5. When you have selected your font, click OK.
- 6. Select Hide Network Connectivity Status from Live View if desired.
- 7. Click Apply to save your settings.

#### General

Use the General tab to configure your overall backup options.

| Backup— |                                                                                     |
|---------|-------------------------------------------------------------------------------------|
| васкир  |                                                                                     |
| 2       | Configure general backup options                                                    |
|         | tomatically include the Backup Viewer Application with backup<br>able CD/DVD Backup |

Automatically Include the Backup Viewer Application with Backup – Disabling this option will require Backup Viewer to be manually installed on a computer before viewing the video.

Enable CD/DVD Backup - Disabling this option will allow only USB backup from this recorder.

#### Sequencing

The Sequencing tab allows you to set the parameters for viewing groups of screens in sequence in the Live View.

#### Auto Sequence

Auto Sequencing is available either in the Display screen when Auto Sequencing has been enabled. Auto Sequencing conveniently displays video channels at specified intervals and sequences through each selected channel.

Custom Mode - Create non-standard screen division layouts.

Skip Cameras with FPS Set to 0 – Sequence skips cameras with no video signal.

#### Create Custom Auto Sequence

Each screen division can be individually customized but a camera can only be displayed once in each group view. All selected screen divisions will be shown when AutoSequence is enabled on the Live View. Be sure to clear any screen division you do not want to be displayed during AutoSequence viewing.

- 1. On the Display screen click **Setup**, and then click **General Setup**.
- 2. Click the **Sequencing** tab.
- 3. Drag and drop cameras from the Channel List to the desired location within the Division Group.

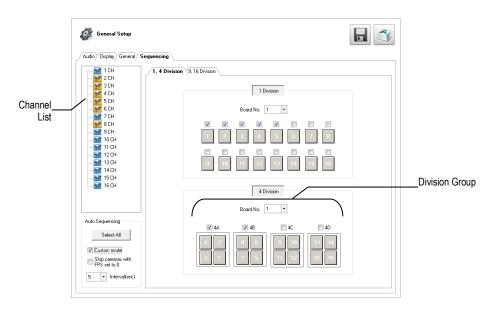

- 4. Select the screen intervals you want to display in each division area.
- 5. Set the Interval time (in seconds). This determines how long each sequence screen will appear on the Live display.
- 6. To save your settings, click **Apply**.
- Note Screen divisions for 9-16 channels will always be visible, even if your recorder has only 8 channels. If you have an 8 channel recorder, channels 9-16 will not be visible on the Live screen.

# **ALARMS / SENSOR**

Use the Alarms/Sensor menu to configure your alarms, sensors, and relays. To access the Alarms/Sensors Setup screen, click **Setup** on the Live screen, and then click **Alarms/Sensor**.

#### Alarms

Intensive on Recording – Enable this function to increase the frame rate and resolution for a camera if an alarm or sensor is activated, or if motion is detected.

Video Loss Alarm – Determine how the recorder will respond if a camera channel loses video. The recorder can beep, the loss can be added to the System Log, or you can activate an external alarm.

Login Failure – Enable this function for the recorder to beep continuously in response to a failed login attempt. Only an authorized login will stop the beeping.

Note If Video Loss Alarm is enabled, do not use Control Output 16 for other purposes. (For 8-channel models, do not use Control Output 8 for other purposes.)

#### Sensors

#### **Configure Sensors**

- 1. Double-click a Sensor Name, and then type an appropriate name for your alarm sensor.
- 2. Double-click Type, and then select the contact type for this alarm, Normally Open (N0), or Normally Closed (NC).
- 3. Double-click **Relay**, and type the time, in seconds, you want to elapse between the detection of the sensor and when the alarm is activated.
- 4. Click **Apply** to save your settings.

#### Activate PTZ Preset

Use this function to activate a PTZ camera to move to a preset position when a sensor event is detected.

- 1. Click Sensor / Preset.
- 2. Select the camera Channel you want to configure.
- Note The camera channel must be a PTZ camera.
  - 3. Select the appropriate **Sensor**.

4. Select the appropriate **Preset** position for the camera to move to when the selected Sensor is activated.

Note The preset positions must be configured on your camera. Refer to the camera manual for instructions.

- 5. Click Set.
- 6. Select a different Sensor and Preset combination, and then click Set.
- 7. Repeat for all of your desired sensors.
- 8. To delete a Sensor-Preset combination, select the combination in the list, and then click Delete.
- 9. Click OK.
- 10. Click Apply to save your settings.

## Hybrid Sensor Setup

This interface is used to link Hard Contact Sensor Inputs from supported Network Devices to the recorder software.

| Address ( Port )                   | Model ( Typ        | be)  | Sensor coun | t Relay count |
|------------------------------------|--------------------|------|-------------|---------------|
|                                    |                    |      |             |               |
|                                    |                    |      |             |               |
| Sensor / Relay lis<br>Sensor count | t<br>DVR Sensor No | Rela | ay          | DVR Relay No  |
| -                                  |                    | Rela | ay          | DVR Relay No  |

- 1. Click Setup.
- 2. Click Alarms/Sensor, and then click the Sensors tab.
- 3. In the Hybrid Sensor Setup area, click Setup.
- 4. Select a camera from the Network Device List.
- 5. Double-click DVR Relay No, and then select a relay to assign to this camera.
- 6. Click Apply.
- 7. Click Apply again to save your settings.

## Relays

- 1. Click Setup.
- 2. Click Alarms/Sensor, and then click the Relays tab.
- 3. Double-click **Relay Name** for each relay to assign a name.
- 4. Click Apply to save your settings.

## **RECORDING SCHEDULE**

The Recording Schedule window allows you to create different recording schedules based on the day, time, and type of recording desired. This window contains the System Restart options. To access the Recording Schedule window, click **Setup** in the Live screen, and then click **Recording Schedule**.

| Pre∙De                                    | efir        | ned S  | dule<br>ched | ules |        |         |       |         |          |       |      |       |       |       |      |      |        |     |     |               |        |      |               |     |   | Power  | Off Opti             | ons                  |                          |
|-------------------------------------------|-------------|--------|--------------|------|--------|---------|-------|---------|----------|-------|------|-------|-------|-------|------|------|--------|-----|-----|---------------|--------|------|---------------|-----|---|--------|----------------------|----------------------|--------------------------|
| A                                         | All s       | set to | Moti         | n    |        | A       | ll se | t to I  | Con      | tinua | ous  |       | De    | efaul | t Sc | hed  | ule 1  | I I |     | Defa          | ault S | iche | edule         | 2   |   |        | Pow                  | er Off Optio         | ns                       |
| Day of                                    | έVi         | /eek   |              |      |        |         |       |         |          |       |      |       |       |       |      |      |        |     |     |               |        |      |               |     |   | Specia | l day rec            | cording sche         | dule                     |
| E SL                                      | UN          | E      | ] MOI        | 4    | 1      | ΓUE     | ľ     | W       | /ED      | ľ     | TH   | IU    |       | FRI   | ľ    | S/   | λT     | l   | Sir | ngle          | Sele   | ctio | n Mo          | ide |   | 7/ 2   | /2013                |                      |                          |
| ALL<br>ich 01                             | 1           | 0 1    | 2            | 3    | 4      | 5       | 6     | 7       | 8        | 9     | 10   | 11    | 12    | 13    | 14   | 15   | 16     | 17  | 18  | 19            | 20     | 21   | 22            | 23  | • |        |                      | Normal               | Day Mode                 |
| ch 02<br>ch 03<br>ch 04<br>ch 05<br>ch 05 | 3<br>4<br>5 |        |              |      |        |         |       |         |          |       |      |       |       |       |      |      |        |     |     |               |        |      |               |     |   |        |                      |                      | pecial day<br>pecial day |
| ch 07<br><mark>ch 08</mark><br>ch 09      | В           |        | Hi           | hlir | nht a  | a time  | - 00  | nind    | and      | Dre   | ee H | ne Se | et or | Cle   | ar h | utto | -<br>- |     | Se  | 4             |        |      | Cle           | 21  | ÷ |        | 7-1                  |                      |                          |
| chedu                                     | lule        | Nun    |              | _    | Sch    |         | -     |         |          |       |      |       | _     |       | 4    |      |        |     | Dek | _             |        | 0    | Delet         |     |   |        | Sensor E             | vent                 |                          |
| elect /                                   | AII :       |        |              | (    | Cam    | era     |       |         |          |       |      | Se    | nso   | r     | _    |      |        |     |     | Rela          | ay i   |      |               |     |   |        | Aotion E<br>Aap Alar |                      |                          |
| AI AI                                     | ΙМ          | otior  |              |      | С<br>1 | M<br>2  |       | M<br>3  | 4        |       |      | 1     | ]     | 2     |      | 3    | 4      |     |     | <b>1</b>      | 2      |      | <b>1</b><br>3 |     | 4 |        | -                    | cy Alarm<br>Duration |                          |
| All                                       | _           |        |              |      | M<br>5 | 6       |       | M<br>7  | <b>1</b> |       |      | 5     |       | 6     | 1    | 7    | 8      |     |     | 5<br>5        | 6      |      | <b>1</b><br>7 | 1   | B | ŀ      |                      |                      | 1 Sec                    |
| A II                                      | II Se       | enso   |              |      | M<br>9 | M<br>10 |       | M<br>11 | 1        |       |      | 1     |       | 10    | 1    | 1    | 12     |     |     | <b>1</b><br>9 | 10     |      | III           | 1   |   | IP     | Use                  | Emergen              |                          |
| S All                                     |             |        |              |      |        |         |       |         |          |       |      |       |       |       |      |      |        |     |     | э.            | - 10   |      |               |     |   | IP 1   |                      | 0.0.0.0              | 8                        |

Schedule Number – You can create up to 32 separate schedules. Schedules can overlap while still operating independently, creating a very detailed recording schedule.

Special Day Recording Schedule - Customize a schedule for a specific day, such as a holiday or weekend.

Alarm Options - Specify alarm events that will trigger remote alarm monitor software.

Power Off Options – Use this function to specify time frames for turning off and restarting your recorder automatically.

Note Schedules are prioritized in descending numerical order. If there is an overlap, the schedule with the higher priority will override the other schedule. (Example: If there is an overlap in Schedules 1 and 2, Schedule 1 will take priority.)

#### **Default Schedules**

These are pre-set schedules. Click **Default Schedule 1** or **Default Schedule 2** to choose either of the following settings. When you have decided, click Apply to save your settings.

Note Default Schedules are not configured for use with sensors or alarms.

#### **Default Schedule 1**

- 8 am to 5 pm, Monday through Friday All cameras set to continuous recording
- 5 pm to 8 am, Monday through Friday All cameras set to motion recording
- 24 hours, Saturday and Sunday All cameras set to motion recording

#### Default Schdeule 2

- All cameras set to motion recording 7 days a week, 24 hours per day.
- Camera 1 is associated with sensor input 1
- Camera 2 is associated with sensor input 2
- Camera 3 is associated with sensor input 3

#### Day of the Week

| Day of Week |             |             |       |                       |
|-------------|-------------|-------------|-------|-----------------------|
| SUN MON     | 📝 TUE 📄 WED | 🔲 THU 📃 FRI | 🔲 SAT | Single Selection Mode |

Click Single Selection Mode or Multi Selection Mode to switch between modes of scheduling by day of the week.

**Single Selection Mode** – Set your schedule one day at a time by selecting the appropriate day. **Multi Selection Mode** – Set your schedule for multiple days at once by selecting all the days you want to configure.

#### Creating a Recording Schedule (Example)

The following instructions will help you create a simple schedule for cameras 1 through 4. This is designed as a tool to help you understand how to create a schedule. When you understand the process of creating a schedule, you will want to create one to suit your specific needs.

#### This example schedule will be as follows:

- MON-FRI (9AM-5:59PM) all 4 cameras will record using MOTION recording.
- MON-FRI (6PM-8:59AM) all 4 cameras will record using CONTINUOUS recording.
- SAT-SUN (12AM-11:59PM) all 4 cameras will record using MOTION recording.

#### Setting Daytime Motion Detection (Example)

- 1. In the Schedule Number list, select Sch01.
- 2. Click Single Selection Mode to change to Multi Selection Mode.
- 3. Select Mon, Tue, Wed, Thu, and Fri.
- 4. On the Sch01 row, click and drag your mouse to select the hours 9 7, and then click Set.
- 5. Click 1 in the Camera section repeatedly, until a green M (motion) appears.
- 6. Repeat for **2 4** in the Camera section.
- 7. Click Apply to save.

| ecording Schedule -<br>Pre-Defined Schedu                                                           | les                                                                                                    |                                                                                                    |                                                 | Power Off Options                                                                                                    |
|----------------------------------------------------------------------------------------------------|----------------------------------------------------------------------------------------------------|----------------------------------------------------------------------------------------------------|-------------------------------------------------|----------------------------------------------------------------------------------------------------|
| All set to Motio                                                                                    | All set to                                                                                                    | Continuous Default Schedule 1                                                                                                    | Default Schedule 2                              | Power Off Options                                                                                                    |
| Day of Week                                                                                         | V TUE V                                                                                                    | ′ED ♥ THU ♥ FRI ■ SAT                                                                                                    | Multi Selection Mode                            | Special day recording schedule                                                                                                    |
| ALL 0 1 2<br>Sch 01<br>Sch 02<br>Sch 03<br>Sch 04<br>Sch 05<br>Sch 06<br>Sch 06<br>Sch 07<br>Sch 09 | 3 4 5 6 7                                                                                                    | 8 9 10 11 12 13 14 15 16                                                                                                    | 17 18 19 20 21 22 23 A                          | 7/ 8/2013                                                                                                    |
| Hig                                                                                                 | hlight a time period                                                                                                    | and press the Set or Clear button                                                                                                    | Set Clear                                       | Alarm Options                                                                                                    |
| ichedule Number :                                                                                   | Sch 01                                                                                                    | • • •                                                                                                    | Delete All                                      | Sensor Event                                                                                                    |
| elect All :                                                                                         | Camera                                                                                                    | Sensor                                                                                                    | Relay                                           | Map Alarm                                                                                                    |
| M All Motion C All Continuous S All Sensor Not Selected                                             | M         M         M           1         2         3           S         6         7           S         6         7           S         10         11           S         10         11           M         M         M           13         14         15 | 4         1         2         3         4           8         5         6         7         8           12         9         10         11         12           16         13         14         15         16 | 1 2 3 4<br>5 6 7 8<br>9 10 11 12<br>13 14 15 16 | Emergency Alarm           Transmission Duration           1 Sec           IP           0.00.0           IP2           0.00.0           IP3           0.00.0 |

### Setting Nighttime Continuous Recording

- 1. In the Schedule Number list, select Sch02.
- 2. On the Sch02 row, click and drag your mouse to select the hours 0 8, and then click Set.
- 3. Click 1 in the Camera section repeatedly, until a red C (continuous) appears.
- 4. Repeat for **2 4** in the **Camera** section.
- 5. Click Apply to save.

| Pre-Defined Schedu                                                                                            | les                                          |                                     |                                                 |                         |                                      | Power Off Opti                                                        | ons                                                 |
|----------------------------------------------------------------------------------------------------|----------------------------------------------|-------------------------------------|-------------------------------------------------|-------------------------|--------------------------------------|-----------------------------------------------------------------------|-----------------------------------------------------|
| All set to Motic                                                                                              | n Alls                                       | et to Continuou:                    | : Default Sch                                   | edule 1 D               | efault Schedule 2                    | Pow                                                                   | er Off Options                                      |
| Day of Week                                                                                                   | 🔽 TUE                                        | 🖉 WED  🕅 1                          | 'HU 🔽 FRI 🕅                                     | SAT Mu                  | Iti Selection Mode                   | Special day red                                                       | cording schedule                                    |
| ALL 0 1 2<br>Sch 01<br>Sch 02<br>Sch 03<br>Sch 04<br>Sch 05<br>Sch 06<br>Sch 06<br>Sch 07<br>Sch 08<br>Sch 09 | 3 4 5 6                                      |                                     | 0 11 12 13 14                                   |                         | 9 20 21 22 23                        | ×                                                                     | Normal Day Mode Delete special day Save special day |
| Hig<br>Schedule Number :                                                                                      | hlight a time p                              | eriod and press                     | the Set or Clear bu                             | ton Set                 | Clear<br>Delete Al                   | Alarm Options                                                         | unat                                                |
| Select All :<br>M All Motion<br>C All Continuous<br>S All Sensor<br>Not Selected                              | Camera<br>C C<br>1 2<br>5 6<br>9 10<br>13 14 | C C<br>3 4<br>7 8<br>11 12<br>15 16 | Sensor<br>1 2 3<br>5 6 7<br>9 10 11<br>13 14 15 | F<br>4<br>8<br>12<br>12 | ielay<br>1 2 3<br>5 6 7<br>9 10 11 1 | Motion E<br>Map Alar<br>Emergen<br>Transmission<br>I IP Use<br>IP 1 [ | m<br>icy Alarm                                      |

#### Setting Weekend Motion Recording

- 1. In the Schedule Number list, select Sch03.
- 2. Clear Mon-Fri, and then select Sun and Sat.
- 3. On the Sch03 row, click and drag your mouse to select the entire row, and then click Set.
- 4. Click 1 in the Camera section repeatedly, until a green M (motion) appears.
- 5. Repeat for **2 4** in the **Camera** section.
- 6. Click Apply to save.

| Pre-Defined Schedu       | les           |           |               |            |          |        |         |         |          |     | Power Off Option | IS                 |
|--------------------------|---------------|-----------|---------------|------------|----------|--------|---------|---------|----------|-----|------------------|--------------------|
| All set to Motio         | n Al          | set to Co | ntinuous      | Default    | Scheo    | lule 1 | Defa    | ult Sch | iedule 2 | :   | Power            | Off Options        |
| Day of Week              |               |           |               |            |          |        |         |         |          | _   | Special day reco | rding schedule     |
| SUN MON                  | TUE 📃         | WED WED   | ) 🔲 THU       | 📰 FRI      | 📝 Si     | AT     | Multi S | electio | n Mode   | •   | 7/ 8/2013        |                    |
| ALL 0 1 2                | 3 4 5         | 6 7 8     | 9 10 11       | 12 13      | 14 15    | 16 17  | 18 19   | 20 21   | 22 2     |     |                  | Normal Day Mode    |
| Sch 02                   |               |           |               |            |          |        |         |         |          | E   | ſ                | Delete special day |
| Sch 04                   |               |           |               |            |          |        |         |         |          |     | [                | Save special day   |
| Sch 06<br>Sch 07         |               |           |               |            |          |        |         |         |          |     |                  |                    |
| Sch 08                   |               |           |               |            |          |        |         |         |          | -   |                  |                    |
|                          | hlight a time | period an | d press the S | st or Clea | r butto  | n      | Set     |         | Clear    |     | Alarm Options    |                    |
| Schedule Number :        | Sch 03        |           |               | •          | •        |        | Delete  |         | Delete   | 4JI | Sensor Ev        |                    |
| elect All :              | Camera        |           | Se            | nsor       |          |        | Rela    | v       |          |     | Motion E ve      | ent                |
| M All Motion             | M M<br>1 2    |           | 4 1           |            | 3        | 4      | 1       | 2       | 3        |     | Emergency        | Alarm              |
| C All Continuous         | I 2           | -         | 4 1           |            | з<br>[]] | 4      |         | 2       | د<br>ا   | 4   | Transmission D   | uration 1 Sec      |
| S All Sensor             | 56            |           | 8 5           | 6          | 7        | 8      | 5       | 6       | 7        | 8   |                  |                    |
| Not Selected             | 9 10          | 11        | 12 9          |            | 11       | 12     | 9       | 10      | 11       | 12  |                  | Emergency IP       |
| A CONTRACTOR OF CONTRACT | XX            |           | ¥ 🗎           |            |          |        |         |         |          | 102 | IP 2 🗆 0.0       | 10.0               |

### **Creating a Sensor Schedule (Example)**

Sensor inputs can be programmed to instantly trigger recording on one or more camera channels when an alarm event occurs.

Note You must first associate the software sensors with the sensors. See the Hybrid Sensor Setup section of this manual for more detail.

This schedule example will be as follows:

- SUN-SAT (12AM 11:59 PM) cameras 1 and 2 will be activated by Sensor 3 and Sensor 4.
- 1. Select Sch01 in the Schedule Number list.
- 2. Click the Single Selection Mode button to enable Multi Selection Mode.
- 3. Select Sun, Mon, Tue, Wed, Thu, Fri, and Sat.
- 4. In the Sch01 row, click and drag your mouse to select the entire row.
- 5. Click 1 and 2 in the Camera section repeatedly until a red S (sensor) appears.
- 6. Click 3 and 4 in the Sensor section.
- 7. Click **Apply** to save.

| Pre-Defined Schedu      | les          |            |         |           |          |          |        |         |         |          |     | Power Off Optic | ins                |
|-------------------------|--------------|------------|---------|-----------|----------|----------|--------|---------|---------|----------|-----|-----------------|--------------------|
| All set to Motio        | n A          | dl set to  | Continu | DUS       | Defaul   | t Sche   | dule 1 | Defa    | ult Scł | nedule 2 | 2   | Powe            | er Off Options     |
| Day of Week             |              |            |         |           |          |          |        |         |         |          |     | Special day rec | ording schedule    |
| V SUN V MON             | 🔽 TUE        | <b>V</b> V | ED [    | THU       | 🗸 Fri    | V 9      | AT     | Multi S | electio | n Mode   | •   | 7/ 8/2013       |                    |
| ALL 0 1 2               | 345          | 67         | 89      | 10 11     | 12 13    | 14 19    | 5 16 1 | 7 18 19 | 20 21   | 22 2     | 3 ^ |                 | Normal Day Mode    |
| ch 02<br>ch 03          |              |            |         |           |          |          |        |         |         |          |     |                 | Delete special day |
| ch 04<br>ch 05<br>ch 06 |              |            |         |           |          |          |        |         | -       |          |     |                 | Save special day   |
| ch 07<br>ch 08          |              |            |         |           | _        |          |        |         | -       |          |     |                 |                    |
| ich (19                 | hlight a tim | o pariad   | and pro | on the Se | t or Clo | ar built |        | Set     |         | Clear    | -   |                 |                    |
| ng                      | night a un   | e penou    | anu pre | ss uie be |          | a Duitt  |        | Sei     |         | Liea     |     | Alarm Options   |                    |
| chedule Number :        | Sch 01       |            |         |           | -        | 4        | •      | Delete  |         | Delete   | All | Sensor E        |                    |
| elect All :             | Camera       |            |         | Ser       | nsor     |          |        | Rela    | y       |          |     | Motion E        |                    |
| All Motion              | SS           | ×          | ×       |           |          |          |        |         |         |          |     | Emergen         | :y Alarm           |
|                         | 1 2          | 3          | 4       | 1         | 2        | 3        | 4      | 1       | 2       | 3        | 4   | Transmission    | Duration           |
| All Continuous          | 5 6          | 7          | 8       | 5         | 6        | 7        | 8      | 5       | 6       | 7        | 8   |                 | 1 Sec              |
| All Sensor              | X            |            | ×       |           |          |          |        |         |         |          |     | IP Use          | Emergency IP       |
| Not Selected            | 9 11         |            | 12      | 9         | 10       | 11       | 12     | 9       | 10      | 11       | 12  |                 | .0.0.0             |
|                         |              |            |         |           |          |          |        |         |         |          |     | IP2 🗆 0         | 0.0.0              |

## **Special Day Schedule**

You can create unique recording schedules for specific days such as holidays or special events.

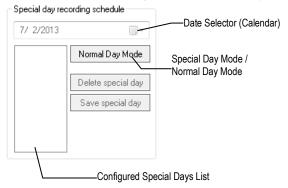

### Creating/Editing a 'Special Day' Schedule

- 1. Click Normal Day Mode to enable the Special Day Mode.
- 2. Set a recording schedule as desired. For instructions, see the **Creating a Recording Schedule (Example)** and **Creating a Sensor Schedule (Example)** sections in this chapter.
- 3. Select a day by typing the date or clicking the down arrow to select the date from a calendar.
- 4. Click Save Special Day.
- 5. The special day will appear as a date in the Special Day Schedule. To edit this schedule, select it, and then and repeat steps 1 and 2.
- 6. Click save Special Day. When a confirmation message appears, click OK.
- 7. To continue setting normal schedules, click Special Day Mode to enable Normal Day Mode.
- **Note** When you are making changes in Normal Day Mode, the dates in the Special Day list will appear dimmed. They are still saved, but you cannot access them or make changes unless you are operating in Special Day Mode.
  - 8. Click **Apply** to save your settings.

#### Deleting a 'Special Day' Schedule

- 1. Click Normal Day Mode to enable the Special Day Mode.
- 2. Select a date from the Special Days list.
- 3. Click Delete Special Day.

#### **Alarm Options**

Use the Alarm Options section to configure the alarm output for specific events. There are two Alarm Options

- Sensor Event Trigger an alarm output based on a sensor
- Motion Event Trigger an alarm output based on motion detection

Motion can be designated as an alarm event. Often motion does not need to be treated as an Alarm event. For example: During work hours, motion that occurs is expected and should not be treated as an alarm. However, after business hours, any motion that occurs could be treated as an alarm.

- 1. In the Display screen, click **Setup**.
- 2. Click Recording Schedule.
- 3. In the Alarm Options section, select **Sensor Event**, **Motion Event**, or both.
- 4. Once you have selected an Event option, you can select alarm options.
  - Map Alarm Enable this camera to work the the Map Alarm function of SCS remote monitoring software.
  - Emergency Alarm Send video to a PC running Emergency Agent software.
- 5. Set the Transmission Duration (in seconds) for this alarm.
- 6. Enter up to five Emergency IP of PCs running Emergency Agent software.
- Note If you type a URLrather than an IP address in this field, all of the text may not be visible once it is entered. To view the entire URL, hover your mouse pointer over your desired URL.
  - 7. Select the appropriate Emergency IP addresses. You can only use one IP address at a time.
  - 8. Click Apply to save your settings.
- Tip See the Emergency Agent chapter for detailed information on setting up the Emergency Agent software.

## Setting a Restart Schedule

The Power Off Options section allows you to define a schedule wherein the recorder automatically restarts according to specified parameters.

| Sunday                         | Thursday                    |
|--------------------------------|-----------------------------|
| 🔲 Enable 🛛 Time : 00 : 00 🚔    | 🔲 Enable 🛛 Time : 00 : 00 🚔 |
| Restart Off                    | Restart Off                 |
| Monday                         | Friday                      |
| 🔲 Enable 🛛 Time : 00 : 00 🚔    | 🔲 Enable 🛛 Time : 00 : 00 🚔 |
| Restart Off                    | Restart Off                 |
| Tuesday                        | Saturday                    |
| 🔲 Enable 🛛 Time : 🛛 🖯 : 00 🛛 🚔 | 🔲 Enable 🛛 Time : 00 : 00 🚔 |
| Restart Off                    | Restart Off                 |
| Wednesday                      |                             |
| 🔲 Enable 🛛 Time : 00 : 00 🚔    |                             |
| Restart Off                    |                             |
|                                | OK Cancel                   |

#### **Create System Restart Schedule**

- 1. In the Display screen, click **Setup**.
- 2. Click Recording Schedule.
- 3. Click Power Off Options.
- 4. Select **Enable** for each day of the week that a restart is desired.
- 5. Specify the time of day to schedule the system restart.
- 6. Select either **Restart** or **Off**.

Note If Off is selected, the recorder will shut down at the specified time but not restart.

- 7. Click OK.
- 8. Click Apply to save your settings.

## **NETWORK SETUP**

Network Setup allows you to adjust network settings such as Ports, and enable Remote Access.

|                                                                   |                              |                                                                                                    | Transport Setup  |                                          |                                           |       |
|-------------------------------------------------------------------|------------------------------|----------------------------------------------------------------------------------------------------|------------------|------------------------------------------|-------------------------------------------|-------|
| dient. T<br>Emerger                                               | he Emergenc<br>hcy Agent sof | l ports to communicate with the remote<br>y port is used exclusively for the<br>ftware. The Center, Image and Search<br>- Multi-Site and Standard Remote |                  | settings affect the<br>sent to the remot | e quality and speed of the<br>te clients. | vide  |
| softwar                                                           |                              |                                                                                                    | Quality          | Normal                                   | -                                         |       |
| TimeOut Value                                                     | 60                           | Setup Port 2010<br>(1034 - 5010)                                                                                                    | Resolution       | 640x480                                  | ▼ Advanced                                | d     |
| Emergency Port<br>(1024 - 5000)                                   | 2001                         | Live Port 2002 (1024 - 5000)                                                                                                    | Transport Rate   | 100                                      | ▼                                         | u     |
| Center Port<br>(1024 - 5000)                                      | 2000                         | Search Port 2003 (1024 - 5000)                                                                                                    | Keyboard Control |                                          |                                           |       |
| These ports may r<br>External IP addres                           |                              | odified if multiple DVRs are sharing one                                                                                                    | Use Keyboard     | Control                                  | Setup Keyboard Co                         | ontro |
|                                                                   |                              |                                                                                                    |                  |                                          |                                           |       |
| Setup will be auto                                                | matically close              | ed if any port is changed.                                                                                                    | Clip Backup      |                                          |                                           |       |
| Setup will be auto                                                | matically close              | ed if any port is changed.                                                                                                    | · · ·            | 876                                      | View IP addres                            | ss    |
| <u> </u>                                                          |                              | ed if any port is changed.<br>The Web DVR allows you to view<br>live video using Microsoft Internet                                                      |                  | 876                                      | View IP addres                            | s     |
| Veb Function                                                      |                              | The Web DVR allows you to view                                                                                                    |                  | 876                                      | View IP addres                            | s     |
| Veb Function                                                      | wer                          | The Web DVR allows you to view live video using Microsoft Internet                                                                                       |                  |                                          | View IP addres                            | s     |
| Veb Function The Enable Web Vie HTTP Port                         | wer 80                       | The Web DVR allows you to view live video using Microsoft Internet                                                                                       | Server Port      | video via                                | View IP addres                            | 55    |
| Web Function<br>Enable Web Vie<br>HTTP Port<br>Internet Port      | 80<br>4006                   | The Web DVR allows you to view live video using Microsoft Internet                                                                                       | Server Port      | video via                                | View IP addres                            | 55    |
| Web Function The Enable Web Vie HTTP Port Internet Port Live Port | 80<br>4006<br>4007           | The Web DVR allows you to view live video using Microsoft Internet                                                                                       | Server Port      | video via                                | View IP addres                            | is    |

Time Out Value – When attempting to connect to the recorder, if the connection does not succeed during the timeout period (seconds), the connection will be terminated (default: 60).

Emergency Port - Connect with the Alarm Monitor software (default port: 2001).

Center Port – Connect with the Surveillix remote software (Remote, SCS, the Surveillix App). This port must be specified in the remote software to connect to the recorder (default port: 2000).

Setup Port – Enable access to recorder setup when using SCS. This port is locked to the center port, plus 10. (default port: 2010). Note Center Port 1025 is not available.

Image Port - Transfers the video to the Surveillix remote software (default port: 2002).

Search Port - Transfers search information to the Surveillix remote software (default port: 2003).

Note If connecting to the recorder through a firewall, the above ports must be open to incoming and outgoing traffic.

Health Check Port – Enable SCS to receive information regarding the health of the recorder (default port: 2005).

Audio Port – Enable two-way audio (default port: 3002).

Transport Setup - Use this section to configure the quality and speed of the video sent to remote clients.

Keyboard Control - Enable the recorder to work with a Keyboard Joystick Controller.

Clip Backup – Set the server port for clip backup (default port: 9876).

View IP Address - View the IP address of your recorder for use in remote access applications.

## **USER MANAGEMENT**

The User Management screen allows the administrator to create, edit, and delete user accounts. Each user account can be assigned different privileges to limit the usage of the recorder system. Users can be given administrator privileges by enabling all rights, however only the true administrator account can access the User Management screen.

Note The Delete User button immediately deletes the user - use cautiously.

| Administrator<br>Default | User Information<br>User Name :<br>Password :<br>Confirm Password : |             |                    |
|--------------------------|---------------------------------------------------------------------|-------------|--------------------|
|                          | Permission                                                          | Hidden      |                    |
|                          | Permission                                                          | Camera      | Audio              |
|                          | Search                                                              | 🗖 Camera 1  | 🗖 Audio 1          |
|                          | Pan/Tilt Advance                                                    | Camera 2    | 🗖 Audio 2          |
|                          | Instant Recording                                                   | Camera 3    | C Audio 3          |
|                          | Relay Out                                                           | 🗆 Camera 4  | 🗖 Audio 4          |
|                          | TV Out                                                              | Camera 5    | 🗆 Audio 5          |
|                          | Shut Down                                                           | Camera 6    | 🗖 Audio 6          |
|                          | Backup                                                              | Camera 7    | 🗆 Audio 7          |
|                          | 🔲 Pan/Tilt                                                          | Camera 8    | C Audio 8          |
|                          |                                                                     | Camera 9    | 🗖 Audio 9          |
|                          |                                                                     | Camera 10   | 🗆 Audio 10         |
|                          |                                                                     | 🗖 Camera 11 | Audio 11           |
|                          |                                                                     | Camera 12   | 🗌 Audio 12         |
|                          |                                                                     | Camera 13   | Audio 13           |
|                          |                                                                     | Camera 14   | 🗖 Audio 14         |
|                          | User Rank                                                           | Camera 15   | 🔲 Audio 15         |
| ser Auto log off         | 10 -                                                                | Camera 16   | Audio 16           |
| Auto log off 5 Minute(s) |                                                                     | Reset Upda  | ate User Delete Us |
|                          |                                                                     |             | ] [                |
|                          |                                                                     | neset Upu   | Delete             |

#### Add a New User

- 1. In the Display screen, click **Setup**.
- 2. Click User Management.
- 3. Click Add User.
- 4. Type a User Name and Password.
- 5. Type the password again in the Confirm Password field.
- 6. Enable the appropriate **Permissions**.
- 7. Select Camera or Audio channels to hide those channels from the user.
- 8. Assign a User Rank.

Note See the User Rank section of this manual for more information.

- 9. Click Save.
- 10. Click Apply to save your settings.

#### **User Rank**

The User Ranking structure allows the option to assign a privilege level to users who access the recorder remotely 1-10. (1 is the highest privilege level). For example: Since only one user is allowed to use the PTZ controls at any one time, a user with a rank of 1 will take precedence over a user with a rank of 2 if both are attempting to use PTZ controls.

The User Rank option affects:

Setup Access - The recorder software can only have one user accessing Setup at any given time. A user with a higher rank will kick another user out of the Setup menu.

Note Changes made by a lower ranked user may NOT save when a higher ranked user kicks the lower ranked user out of the Setup menu.

PTZ Control - The recorder software can only have one user using the PTZ controls at any given time. A user with a higher rank will kick another user out of the PTZ controls.

- 1. Log into your recorder as an Administrator.
- 2. In the Display screen, click **Setup**.
- 3. Click User Management.
- 4. Select a user from the **Select User** box,.
- 5. Set the user's rank using the User Rank list.
- 6. Click Save.
- 7. Click Apply to save your settings.

#### **Changing the Administrator Password**

- 1. Select Administrator in the Select User section.
- 2. Type a new **Password**.
- 3. Type the same password in the **Confirm Password** field.
- 4. Click Save.
- 5. Click **Apply** to save your settings.

#### **Default Administrator Password**

The default administrator login is: User: Administrator Password: <br/>blank>

## STORAGE MANAGEMENT

#### Status Check / Email

Use the Status Check/Email tab in Storage Management to configure settings for status checks and email recipients when status checks require attention. This function can keep you apprised of events detected by your system without requiring you to check check the recorder each day.

#### General

- 1. On the Display screen, click **Setup**.
- 2. Click Storage Management.
- 3. Click the Status Check/Email tab.
- 4. Click the General tab.
- 5. Select Enable Email Alarm.
- 6. Enter a From Name and email Address.

Note This name and address will appear in the From line of email alert messages.

- Enter the SMTP information for the email account that will be used to send emails from the recorder. Contact your administrator for this information if necessary.
- 8. If using a secondary email account select **Use Secondary SMTP** and complete the SMTP information.
- 9. Click Test to send a test message to either address.
- 10. Click Apply to save your settings.

#### Users

- 1. On the Display screen, click Setup.
- 2. Click Storage Management.
- 3. Click the Status Check/Email tab.
- 4. Click the **Users** tab.
- 5. Select the type of Event to send email on.
- 6. Enter the User and E-mail Address of a desired recipient.
- 7. Click Add.
- 8. Repeat for additional recipients and types of events.
- **Note** A separate email notification for each type of event must be set up for a single recipient to receive notifications for each type of event.
  - 9. Click Apply to save your settings.

| General Users        |      |
|----------------------|------|
| Enable E-mail Alarm  |      |
|                      |      |
| Send User            |      |
| From Name            |      |
| From Address         |      |
| Primary SMTP Setting |      |
| Host Address         |      |
| User Name            |      |
| Password             |      |
| Port                 | 25   |
| Use Login            | Test |
| Use Secondary SMTP   |      |
| Host Address         |      |
| User Name            |      |
| Password             |      |
| Port                 | 25   |
| Use Login            | Test |
|                      |      |

| User      | E-Mail Address    | Ev       | rent   |
|-----------|-------------------|----------|--------|
|           |                   |          |        |
|           |                   |          |        |
|           |                   |          |        |
|           |                   |          |        |
|           |                   |          |        |
|           |                   |          |        |
|           |                   |          |        |
|           |                   |          |        |
|           |                   |          |        |
|           |                   |          |        |
|           |                   |          |        |
|           |                   |          |        |
|           |                   |          |        |
| Event     |                   | User/E-M | - 1    |
| Eveni     |                   |          | dii    |
| 🔲 1. HDD  | Check Alarm Event | User     |        |
| 📃 2. Reco | rding Data Check  |          |        |
| 📃 3. Ever | t Alarm           | E-Mail A | ddress |
| 📃 4. SMA  | RT Alarm          |          |        |
| _         |                   | Jpdate   |        |

#### Storage Check

- 1. Set up the **General** and **Users** tabs first.
- 2. Click the Storage Check tab.
- 3. Select Enable.
- 4. Define the frequency of storage checks (in minutes).
- 5. Select an additional Alert Option if desired: **Beep** or **Popup Message**.
- 6. Add a **Comment** that will be seen in the email message if desired.
- 7. Click **Apply** to save your settings.

| SMART Alert        | Alarm Event  | MySurveillix    |
|--------------------|--------------|-----------------|
| Storage Check      | Record       | ding Data Check |
| Enable             |              |                 |
| Every              | 60 Minute(s) |                 |
| Check Alert Option |              |                 |
| Beep               | 2            |                 |
| Comment            |              |                 |
|                    |              | A               |
|                    |              |                 |
|                    |              |                 |
|                    |              | <b>T</b>        |

## Recording Data Check

- 1. Set up the **General** and **Users** tabs first.
- 2. Click the **Recording Data Check** tab.
- 3. Select Enable.
- 4. Define the frequency of data checks (in hours).
- 5. Select the Action Method: Popup Message Alert, Beep Alert, or Email Alert.
- 6. Add a **Comment** that will be seen in the email message if desired.
- 7. Click Apply to save your settings.

| SMART Alert                                | Alarm Event  | MySurveillix       |
|--------------------------------------------|--------------|--------------------|
| Storage Check                              | Re           | cording Data Check |
| Enable                                     |              |                    |
| Every                                      | 12 A Hour(s) |                    |
| Action Method                              |              |                    |
| Popup Messag<br>Beep Alert<br>E-Mail Alert | e Alert      |                    |
| Comment                                    |              |                    |
|                                            |              | ×                  |
|                                            |              | ~                  |
|                                            |              |                    |
|                                            |              |                    |
|                                            |              |                    |
|                                            |              |                    |

#### **SMART Alert**

- 1. Set up the General and Users tabs first.
- 2. Click the SMART Alert tab.
- 3. Select Enable.
- 4. Define the frequency of SMART status checks (in hours).
- 5. Select the type of SMART event to trigger an action.
- 6. If selecting for temperature checks, define the maximum HDD temperature.
- **Note** Surveillix recommends a temperature threshold of 150° F (65° C) if you choose to use this function.
  - 7. Select an Action Method: Beep Alert, Popup Message Alert, or Email Alert.
  - 8. Add a **Comment** that will be seen in the email message if desired.
  - 9. Click Apply to save your settings.

#### Alarm Event

- 1. Set up the General and Users tabs first.
- 2. Click the Alarm Event tab.
- 3. Select Enable.
- 4. Define the frequency to send email alerts (in minutes).
- 5. Select the Event Type: Motion, Sensor, No Signal (video loss).
- 6. Select **With Detail Info** to receive a still image attachment of the associated camera in the email message.
- 7. **Max Count** defines the number of message that will contain detailed data within the frequency time frame.
- 8. Add a **Comment** that will be seen in the email message if desired.
- 9. Click Apply to save your settings.

| SMART Alert     Alarm Event     MySurvei       Enable     Every     1     *       EVery     1     *     Hour(s)       If SMART alarm occurs, take action.     If HDD temperature exceeds threshold temperature, take action       Threshold Temperature :     0     F       Action Method | Storage Check   | Reco        | ording Data Check |
|----------------------------------------------------------------------------------------------------|-----------------|-------------|-------------------|
| Every       1       *       Hour(s)         If SMART alarm occurs, take action.       If HDD temperature exceeds threshold temperature, take action         Threshold Temperature :       0       E       *         Action Method                                                         | SMART Alert     | Alarm Event | MySurveillix      |
| If SMART alarm occurs, take action. If HOD temperature exceeds threshold temperature, take action Threshold Temperature : 0 E * Action Method Beep Alert Popug Message Alert E-Mail Alert Control Out 15                                                                                  | Enable          |             |                   |
| If HDD temperature exceeds threshold temperature,<br>take action<br>Threshold Temperature : 0 E *<br>Action Method<br>Beep Alert<br>Popup Message Alert<br>E-Mail Alert Control Out 15                                                                                                    | Every           | 1 Hour(s)   |                   |
| Threshold Temperature : 0 F +<br>Action Method<br>Beep Alert<br>Popup Message Alert<br>E-Mail Alert Control Out 15                                                                                                    | If HDD temperat |             | d temperature,    |
| Beep Alert<br>Popup Message Alert<br>E-Mail Alert Control Out 15                                                                                                    |                 | mperature : | 0 F -             |
| Popup Message Alert<br>E-Mail Alert Control Out 15                                                                                                    | Action Method   |             |                   |
| E-Mail Alert Control Out 15                                                                                                    | Beep Alert      |             |                   |
|                                                                                                    | Popup Message   | e Alert     |                   |
| Comment                                                                                                    | E-Mail Alert    |             | Control Out 15    |
|                                                                                                    | Comment         |             |                   |
|                                                                                                    |                 |             |                   |
|                                                                                                    |                 |             |                   |
|                                                                                                    |                 |             |                   |
|                                                                                                    |                 |             |                   |
|                                                                                                    |                 |             |                   |
|                                                                                                    |                 |             |                   |
|                                                                                                    |                 |             |                   |
|                                                                                                    |                 |             |                   |

|              | Recordin           | Recording Data Check |  |  |
|--------------|--------------------|----------------------|--|--|
| SMART Alert  | Alarm Event        | MySurveillix         |  |  |
| Enable       |                    |                      |  |  |
| _            |                    |                      |  |  |
| Every        | 10 Minute(s)       |                      |  |  |
| Event Type   |                    |                      |  |  |
| Motion       |                    |                      |  |  |
| Sensor       |                    |                      |  |  |
| No Signal    |                    |                      |  |  |
| Max Count(De | etail Data) : 20 🔺 |                      |  |  |
|              |                    | *                    |  |  |
|              |                    |                      |  |  |
|              |                    |                      |  |  |

#### **MySurveillix**

- 1. Set up the General and Users tabs first.
- 2. Click the MySurveillix tab.
- 3. Select Use My Surveillix.
- Enter a numeric Security Code if desired (this is an additional security measure to prevent unauthorized users from adding the recorder to their MySurveillix account).
- 5. Define the **Send Time** to designate the time the recorder will send updates to MySurveillix.
- 6. Select **Send notification to MySurveillix on alarm events** if you want the recorder to report alarm events to MySurveillix.
- 7. Type a new MAC Address if necessary.
- 8. To set a custom time to send updates to MySurveillix, select **Custom Day/Night**, and then select your desired **Day** and **Night** times.
- 9. To send updates to a custom URL, select **Send to Custom URL**, and then type in the URL.
- 10. Click Apply to save your settings.

#### **SMART Information**

The SMART Information tab displays Hard Drive information.

|                                                | Recording Data Check |                     |  |  |  |  |
|------------------------------------------------|----------------------|---------------------|--|--|--|--|
| SMART Alert                                    | Alarm Event          | MySurveillix        |  |  |  |  |
| Default Setup                                  |                      |                     |  |  |  |  |
| Use MySurveillix                               |                      |                     |  |  |  |  |
| Send Update to MySurveillix* Send              |                      |                     |  |  |  |  |
| * This button sends a<br>Use this when configu |                      |                     |  |  |  |  |
| dvanced Setup                                  |                      |                     |  |  |  |  |
| Security Code                                  | 00000                |                     |  |  |  |  |
| Send Time                                      | 12:18:34             | A<br>V              |  |  |  |  |
| Send notification to                           | MySurveillix On ala  | rm events instantly |  |  |  |  |
| MAC Address                                    | 4c:72:b9:43:ad       | :4e                 |  |  |  |  |
| Custom Day/Night                               | Night 00 : 00 :      | : 00                |  |  |  |  |
|                                                |                      |                     |  |  |  |  |
|                                                | Day 12:00            | :00                 |  |  |  |  |

| us Check                                                                                                    | /Email Smart                                                                                                    | Information     | Data Management                                                                         |                                                                                                    |                                                                                                    |                                                                                   |                                                     |
|----------------------------------------------------------------------------------------------------|----------------------------------------------------------------------------------------------------|-----------------|-----------------------------------------------------------------------------------------|----------------------------------------------------------------------------------------------------|----------------------------------------------------------------------------------------------------|-----------------------------------------------------------------------------------|-----------------------------------------------------|
| D Inform                                                                                                    | ation                                                                                                    |                 |                                                                                         |                                                                                                    |                                                                                                    |                                                                                   |                                                     |
| No                                                                                                    | Drive ID                                                                                                    | Model           |                                                                                         | Capacity                                                                                                    | Bad Sector                                                                                           | Temperature                                                                       | S.M.A.T                                             |
| 1                                                                                                    | 0                                                                                                    | WDC WD          | 30EURS-63SPKY0                                                                          | 2794 GB                                                                                                    | 0                                                                                                    | 31 C                                                                              | Good                                                |
| 2                                                                                                    | 1                                                                                                    | WDC WD          | 30EURS-63SPKY0                                                                          | 2794 GB                                                                                                    | 0                                                                                                    | 29 C                                                                              | Good                                                |
|                                                                                                    |                                                                                                    |                 |                                                                                         |                                                                                                    |                                                                                                    |                                                                                   |                                                     |
| IART Info                                                                                                    | ormation                                                                                                    |                 |                                                                                         |                                                                                                    |                                                                                                    |                                                                                   |                                                     |
| Attribute                                                                                                    | Name                                                                                                    |                 | Value                                                                                   | Worst                                                                                                    | Thresh                                                                                               | Raw Value                                                                         | When failed                                         |
| Read Em                                                                                                    | or Rate                                                                                                    |                 | 200                                                                                     | Worst<br>200                                                                                                 | 51                                                                                                   | 0                                                                                 | When failed                                         |
| Read Em<br>Spin Up 1                                                                                                    | or Rate<br>Time                                                                                                    |                 | 200                                                                                     | 200                                                                                                    |                                                                                                    | 0 6091                                                                            |                                                     |
| Read Ern<br>Spin Up '<br>Start/Sto                                                                                                    | orRate<br>Time<br>pCount                                                                                                    |                 | 200<br>178<br>100                                                                       | 200<br>177<br>100                                                                                            | 51                                                                                                   | 0<br>6091<br>21                                                                   |                                                     |
| Read Em<br>Spin Up<br>Start/Sto<br>Reallocal                                                                                                    | or Rate<br>Time<br>p Count<br>ted Sectors Count                                                                                                    | t               | 200<br>178<br>100<br>200                                                                | 200<br>177<br>100<br>200                                                                                     | 51<br>21<br>0<br>140                                                                                 | 0<br>6091<br>21<br>0                                                              |                                                     |
| Read Em<br>Spin Up<br>Start/Sto<br>Reallocal<br>Seek Em                                                                                                    | or Rate<br>Time<br>p Count<br>ted Sectors Count<br>or Rate                                                                                                    | t               | 200<br>178<br>100<br>200<br>200                                                         | 200<br>177<br>100<br>200<br>200                                                                              | 51<br>21<br>0<br>140<br>0                                                                            | 0<br>6091<br>21<br>0<br>0                                                         | -<br>-<br>-<br>-                                    |
| Read Em<br>Spin Up<br>Start/Sto<br>Reallocal<br>Seek Em<br>Power Or                                                                                                    | or Rate<br>Time<br>p Count<br>ted Sectors Count<br>or Rate<br>h Hours(POH)                                                                                                    | t               | 200<br>178<br>100<br>200<br>200<br>100                                                  | 200<br>177<br>100<br>200<br>200<br>100                                                                       | 51<br>21<br>0<br>140<br>0<br>0                                                                       | 0<br>6091<br>21<br>0<br>0<br>124                                                  | -<br>-<br>-<br>-                                    |
| Read Em<br>Spin Up 1<br>Start/Sto<br>Reallocal<br>Seek Em<br>Power Dr<br>Spin Retr                                                                                       | or Rate<br>Fime<br>p Count<br>ted Sectors Count<br>or Rate<br>h Hours(POH)<br>y Count                                                                                                    | ł               | 200<br>178<br>100<br>200<br>200<br>100<br>100                                           | 200<br>177<br>100<br>200<br>200<br>100<br>253                                                                | 51<br>21<br>0<br>140<br>0<br>0<br>0                                                                  | 0<br>6091<br>21<br>0<br>0<br>124<br>0                                             | -<br>-<br>-<br>-<br>-<br>-                          |
| Read Em<br>Spin Up<br>Start/Sto<br>Reallocal<br>Seek Em<br>Power Or<br>Spin Retr<br>Recalibra                                                                            | or Rate<br>Time<br>p Count<br>ted Sectors Count<br>or Rate<br>h Hours(POH)<br>y Count<br>tion Retries                                                                                                    |                 | 200<br>178<br>100<br>200<br>200<br>100<br>100<br>100                                    | 200<br>177<br>100<br>200<br>200<br>100<br>253<br>253                                                         | 51<br>21<br>0<br>140<br>0<br>0<br>0<br>0                                                             | 0<br>6091<br>21<br>0<br>0<br>124<br>0                                             | -<br>-<br>-<br>-<br>-                               |
| Read Em<br>Spin Up<br>Start/Sto<br>Reallocal<br>Seek Em<br>Power Or<br>Spin Retr<br>Recalibra<br>Device P                                                                | or Rate<br>Firme<br>p Count<br>ted Sectors Count<br>or Rate<br>h Hours(POH)<br>y Count<br>tion Retries<br>lower Cycle Count                                                                                                    |                 | 200<br>178<br>100<br>200<br>200<br>100<br>100<br>100<br>100                             | 200<br>177<br>100<br>200<br>200<br>100<br>253<br>253<br>253<br>100                                           | 51<br>21<br>0<br>140<br>0<br>0<br>0<br>0<br>0                                                        | 0<br>6091<br>21<br>0<br>124<br>0<br>0<br>20                                       | -<br>-<br>-<br>-<br>-<br>-                          |
| Read Em<br>Spin Up<br>Start/Sto<br>Reallocal<br>Seek Em<br>Power Or<br>Spin Retr<br>Recalibra<br>Device P<br>Load/Un                                                     | or Rate<br>firme<br>p Count<br>ted Sectors Count<br>or Rate<br>h Hours(POH)<br>y Count<br>tion Retries<br>lower Cycle Count<br>load Cycle                                                                                                    |                 | 200<br>178<br>100<br>200<br>100<br>100<br>100<br>100<br>200<br>200                      | 200<br>177<br>100<br>200<br>100<br>253<br>253<br>253<br>100<br>200                                           | 51<br>21<br>0<br>140<br>0<br>0<br>0<br>0<br>0<br>0<br>0                                              | 0<br>6091<br>21<br>0<br>124<br>0<br>0<br>0<br>20<br>20<br>12                      | -<br>-<br>-<br>-<br>-<br>-<br>-                     |
| Read Em<br>Spin Up<br>Start/Sto<br>Reallocal<br>Seek Em<br>Power Or<br>Spin Retr<br>Recalibra<br>Device P<br>Load/Un<br>Femperal                                         | or Rate<br>Imme<br>p Count<br>ted Sectors Count<br>or Rate<br>n Hours(POH)<br>y Count<br>tion Retries<br>tower Cycle Count<br>load Cycle                                                                                                    |                 | 200<br>178<br>100<br>200<br>200<br>100<br>100<br>100<br>100<br>100<br>100<br>100        | 200<br>177<br>100<br>200<br>200<br>100<br>253<br>253<br>253<br>253<br>253<br>253<br>253<br>253<br>253<br>253 | 51<br>21<br>0<br>140<br>0<br>0<br>0<br>0<br>0<br>0<br>0<br>0<br>0<br>0<br>0<br>0                     | 0<br>6091<br>21<br>0<br>0<br>124<br>0<br>0<br>20<br>12<br>31                      | -<br>-<br>-<br>-<br>-<br>-<br>-<br>-<br>-           |
| Read Em<br>Spin Up<br>Start/Sto<br>Reallocal<br>Seek Em<br>Power Or<br>Spin Retr<br>Recalibra<br>Device P<br>Load/Un<br>Temperal<br>Reallocal                            | or Rate<br>Time<br>p Count<br>ted Sectors Count<br>or Rate<br>hours(POH)<br>y Count<br>tion Retries<br>ower Cycle Count<br>load Cycle<br>ture<br>ture                                                                                                    | t               | 200<br>178<br>100<br>200<br>100<br>100<br>100<br>100<br>200<br>200                      | 200<br>177<br>100<br>200<br>100<br>253<br>253<br>253<br>100<br>200                                           | 51<br>21<br>0<br>140<br>0<br>0<br>0<br>0<br>0<br>0<br>0                                              | 0<br>6091<br>21<br>0<br>124<br>0<br>0<br>0<br>20<br>20<br>12                      | -<br>-<br>-<br>-<br>-<br>-<br>-<br>-<br>-<br>-<br>- |
| Read Em<br>Spin Up<br>Start/Sto<br>Reallocal<br>Seek Em<br>Power Or<br>Spin Retr<br>Recalibra<br>Device P<br>Load/Un<br>Temperal<br>Reallocal<br>Current P               | or Rate<br>Fime<br>p Count<br>ted Sectors Count<br>or Rate<br>n Hours(POH)<br>y Count<br>tion Retries<br>forwer Cycle Count<br>load Cycle<br>ture<br>tion Event Count<br>tending Sector Co                                                                              | t               | 200<br>178<br>100<br>200<br>200<br>100<br>100<br>100<br>200<br>113<br>200<br>200<br>200 | 200<br>177<br>100<br>200<br>100<br>253<br>253<br>253<br>100<br>200<br>115<br>200<br>200                      | 51<br>21<br>0<br>140<br>0<br>0<br>0<br>0<br>0<br>0<br>0<br>0<br>0<br>0<br>0<br>0<br>0<br>0<br>0<br>0 | 0<br>6091<br>21<br>0<br>0<br>124<br>0<br>0<br>20<br>12<br>31                      |                                                     |
| Read Em<br>Spin Up 1<br>Start/Sto<br>Reallocal<br>Seek Em<br>Power Or<br>Spin Retr<br>Recalibra<br>Device P<br>Load/Un<br>Temperal<br>Reallocal<br>Current P<br>Uncorrec | or Rate<br>Filme<br>p Count<br>ted Sectors Count<br>ted Sectors Count<br>or Rate<br>n Hours(POH)<br>y Count<br>tion Retries<br>forwer Cycle Count<br>load Cycle<br>ture<br>ture<br>ture<br>ture<br>tending Sector Count<br>tending Sector Count<br>tending Sector Count | t<br>sunt<br>nt | 200<br>178<br>200<br>200<br>100<br>100<br>100<br>100<br>200<br>200<br>200<br>200        | 200<br>177<br>100<br>200<br>200<br>253<br>253<br>100<br>200<br>115<br>200<br>200<br>200<br>200<br>2253       | 51<br>21<br>0<br>140<br>0<br>0<br>0<br>0<br>0<br>0<br>0<br>0<br>0<br>0<br>0<br>0<br>0<br>0<br>0<br>0 | 0<br>6091<br>21<br>0<br>0<br>124<br>0<br>0<br>20<br>12<br>31<br>31<br>0<br>0<br>0 |                                                     |
| Seek Erri<br>Power Dr<br>Spin Retr<br>Recalibra<br>Device P<br>Load/Un<br>Temperal<br>Reallocal<br>Current P<br>Uncorrec                                                 | or Rate<br>Fine<br>p Count<br>ted Sectors Count<br>or Rate<br>n Hours(PDH)<br>y Count<br>tion Retries<br>ower Cycle Count<br>load Cycle<br>ture<br>ture<br>ture<br>tending Sector Count<br>table Sector Count<br>CRC Error Count                                        | t<br>sunt<br>nt | 200<br>178<br>100<br>200<br>200<br>100<br>100<br>100<br>200<br>113<br>200<br>200<br>200 | 200<br>177<br>100<br>200<br>100<br>253<br>253<br>253<br>100<br>200<br>115<br>200<br>200                      | 51<br>21<br>0<br>140<br>0<br>0<br>0<br>0<br>0<br>0<br>0<br>0<br>0<br>0<br>0<br>0<br>0<br>0<br>0<br>0 | 0<br>6091<br>21<br>0<br>0<br>124<br>0<br>0<br>20<br>12<br>31<br>0<br>0<br>0       |                                                     |

#### **Data Management**

The Data Management tab displays the partition scheme and health status of the Hard Disk Drives in the recorder. Use this tab to troubleshoot a recorder, or verify the amount of Hard Drive storage installed. This function is native to the Windows operating system. For more information about Disk Management, consult a Windows 7 manual.

| DD Property | sii/ Smart Information | Data Management | \          |            |     |
|-------------|------------------------|-----------------|------------|------------|-----|
| Use         | Drive                  | Туре            | Total Size | Free Space | Etc |
| None        | Backup [D:]            | Local Drive     | 2.69 TB    | 2.69 TB    |     |
| Record      | DVR [E:]               | Local Drive     | 2.72 TB    | 1.02 TB    |     |
| None        | [F:]                   | Removable Drive | 0.00 B     | 0.00 B     |     |
|             |                        |                 |            |            |     |
|             |                        |                 |            |            |     |
|             |                        |                 |            |            |     |
|             |                        |                 |            |            |     |
|             |                        |                 |            |            |     |
|             |                        |                 |            |            |     |
|             |                        |                 |            |            |     |
|             |                        |                 |            |            |     |
|             |                        |                 |            |            |     |
|             |                        |                 |            |            |     |
|             |                        |                 |            |            |     |
| •           |                        |                 |            |            |     |
|             |                        |                 |            |            |     |
| e Managemen |                        |                 |            |            |     |
| e Managemen |                        |                 |            |            |     |
| Vie         | w File Info            |                 |            |            |     |
| VIC         | WTHE INO               |                 |            |            |     |
|             |                        |                 |            |            |     |
|             |                        |                 |            |            |     |

Note Double-click a drive in the Use column to assign the drive a specific function (Record, Backup, or None). This function is for use in software-only applications, and is not needed when using this software with a recorder.

#### **Delete Recorded Data**

- 1. To delete data, select Enable.
- 2. Select the timeframe of data to delete by selecting the appropriate number of Days you want to retain saved data.
- 3. Select Delete Data or Hide Data.
- 4. Click **Apply** to delete the data.

#### File Management

- 1. Click View File Info to view all file information.
- 2. To export file info, click **Export**, and then browse to your desired location.
- 3. Click Save.
- 4. Click Close.

#### Storage Management

- 1. Click Disk Management to access the Disk Management function of the Windows operating system.
- 2. To view this window, close the Setup window, and then click Exit.
- 3. Select Restart in Windows mode, and then click OK.
- 4. For instructions regarding Windows Disk Management, please refer to a Windows 7 manual.

#### **System Information**

The Log Management window provides you the options to overwrite log files or schedule log deletion.

#### **Basic Information**

The Information display allows users to define the site code necessary for connecting to remote software, save comments relative to the recorder, store tech support and contact number information, and see the currently running server software version.

| asic Information Log Files                                                                                                    |                                                                                                    | _                                  |
|----------------------------------------------------------------------------------------------------|----------------------------------------------------------------------------------------------------|------------------------------------|
| ligital Recorder Information                                                                                                    | Hard Drive Information                                                                                   |                                    |
| You can view and edit basic information about to your digital<br>recorder. The site code is used to generate digital signatures for<br>exported video.                  | You can view basic information related to the hard<br>drives that are attached to this drivtal recorder. |                                    |
| Site Code 100-000                                                                                                    | C: Drive<br>Total Space : 40959 MB<br>Free Space : 27588 MB<br>D: Drive                                  | Total HDD /Available HDD           |
| Decoder N/A                                                                                                    | Total Space : 2820398 MB<br>Free Space : 2820303 MB                                                      | Space                              |
| Video Format NTSC                                                                                                    | E: Drive<br>Total Space : 2861458 MB<br>Free Space : 2699703 MB                                          |                                    |
| Software Version 5.0.0                                                                                                    | Y: Drive<br>CD Drive                                                                                     |                                    |
| General Notes                                                                                                    |                                                                                                    | Currently running software version |
| Contact Information<br>You can view and edit basic information about to your digital recorder. The site code is used to generate digital signatures for exported video. | -                                                                                                    | User Entered                       |
| General Contact                                                                                                    |                                                                                                    | Commonito                          |
| Contact Number                                                                                                    | Other Management                                                                                         |                                    |
|                                                                                                    | Uther Management                                                                                         |                                    |
| Support Contact                                                                                                    |                                                                                                    |                                    |

Site Code – A user-specified unique identification name used by other recorder software to identify the recorder. (Remote, Emergency Agent, SCS, Digital Signature Verifier)

Contact Information – Attach contact information as a digital signature to exported video.

Other Management - Click Program Management to access External Program Management.

#### **Program Management**

#### Setting Up DDNS

Dynamic Domain Name System (DDNS) is a service that provides a static address to simplify remote connection to the recorder. This service is most useful for installations where the WAN (public) IP address is dynamic (changes from time to time). Most public IP addresses are dynamic unless a static address has been specifically ordered from the internet service provider.

#### **Enable DDNS**

To enable this functionality of the recorder, follow the steps below:

- 1. Click **Setup** on the Display screen and log in as Administrator if prompted.
- 2. Click Administrative.
- 3. Click Program Management (ETC) and enter the Administrator password when prompted.
- 4. Click Show (to the right of Dynamic DNS Configuration).

| rogram Manager(ETC) |                 |                                 |         |       |      |      |      |
|---------------------|-----------------|---------------------------------|---------|-------|------|------|------|
| Index               | File name       | Desc                            | Status  | Start | Stop | Show | Hide |
| 1                   | DDNS User Infor | Dynamic DNS Configuration       | NOT RUN |       |      | Show |      |
| 2                   | Information Col | Collects DVR Information and se | NOT RUN |       |      | Show |      |
| 3                   | Perfmon.exe     | Opens Performance monitor.      | NOT RUN |       |      | Show |      |

- 5. Select Enable DDNS.
- 6. Enter the **User Name**, **Password**, and **Hostname** specified on the DDNS document shipped with your recorder.
- 7. Click **OK**, then close the **Program Manager** window.
- Note Ensure the recorder has an IP address by setting it statically. The Network settings may need to be changed. If you are not sure of the correct values, contact the individual or department responsible for network administration at the site.

#### Set the IP Address

The IP address of the recorder is set in Windows; to set the IP address follow the steps below:

- 1. On the Display screen, click Exit and choose Restart in Windows Mode.
- 2. Right-click My Network Places and click Properties.
- 3. On the General tab, click Internet Protocol (TCP/IP) and then click Properties.
- 4. Select Use the following IP address.
- 5. Enter values for the IP Address, Subnet Mask, and Default Gateway (these may be specified by the department responsible for network administration).
  - a) IP Address: The first three sets of numbers should match the router's local IP address and the last set should be a unique number between 1-254.
  - b) Subnet Mask: This should match the router's setting (commonly 255.255.255.0 for 192.X addresses and 255.0.0.0 for 10.X addresses).
  - c) **Default Gateway**: This is the router's internal IP address. Once DDNS is configured, the router the recorder connects to will need to have port forwarding configured.

#### For further instruction on this process, visit http://www.portforeward.com/english/routers/port\_forwarding/outerindex.htm

Once DDNS and port forwarding have been configured, the recorder will be accessible from any remote site by entering the HOSTNAME into the address bar of Internet Explorer or the IP Address field in remote software.

#### **Information Collection**

The **Information Collector** is a log-collecting utility gathers all system logs and prompts to be exported. This troubleshooting tool is to be used when working with technical support to diagnose a problem with your recorder.

| Enable DDNS: |  |
|--------------|--|
| User Name:   |  |
| Password:    |  |
| Host Name:   |  |

#### **Performance Monitor**

The **Performance Monitor** (perfmon.exe) brings the Windows Utility Performance Monitor to the foreground. This troubleshooting tool is to be used when working with technical support to diagnose a problem with your recorder.

#### Log Files

Use the Log File tab to view logs for system, event, alarm, and drive check statuses by date. You can also export logs, and manage how the log files are stored.

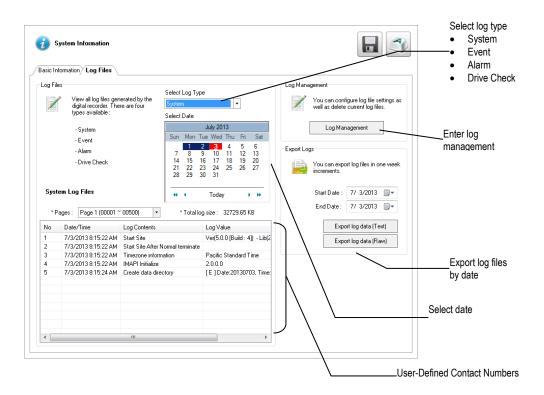

#### Viewing Log Files

- 1. In the Live screen, click **Setup**, and then click **System Information**.
- 2. Click the Log Files tab.
- 3. Click Select Log Type, and then select the type of log you want to see (System, Event, Alarm, or Drive Check).
- 4. Use the Calendar to select the date you want to review.
- 5. Scroll through the System Log Files list to view your files.

#### **Exporting Log Files**

- 1. Select a Start Date and an End Date.
- 2. Click Export Log Data (Text), or Export Log Data (Raw), depending on your needs.
- 3. Browse to the location you want to save your files, and then click **OK**.

## Set Up Log Management Options

- 1. In the Display screen, click **Setup**.
- 2. Click System Information, and then click the Log Files tab.
- 3. Click Log Magement.
- 4. Select Log File Overwrite Option to enable.
- 5. Select Overwrite or Do Not Overwrite.
- 6. If Overwrite is selected:
  - a) Enter a maximum Log File Size.
  - b) Choose a number of days to keep logs (Delete Log File Older Than).
- Note Log files can also be manually deleted. Simply select the log you want to delete on the bottom portion of the window, then click Delete All.
  - 7. Click **OK** to save the settings and close the window.

| Log file management                  |
|--------------------------------------|
| Log file overwrite option            |
| Log file size 512 KB                 |
| Overwrite                            |
| <ul> <li>Do not overwrite</li> </ul> |
| Delete Log file older than 7 ay(s)   |
| Select log                           |
| System log                           |
| Event log                            |
| Alarm log                            |
| Drive Check log Delete All           |
|                                      |
| OK Cancel                            |

## **UPGRADE INFORMATION**

The Upgrade Information tab is used to remotely upgrade Server Software. The latest version of Server Software can be downloaded and installed in this tab, or installed from a file location on a connected USB device.

#### Remote Software Upgrade

- Note Log files can also be manually deleted. Simply select the log you want to delete on the bottom portion of the window, then click Delete All.
  - 1. In SCS, right-click on the recorder you wish to upgrade, and then click Device Configuration.
  - 2. In the System Information menu, click the **Upgrade Information** tab.
  - 3. If a new Upgrade Version is available, it will display.
  - 4. Click the Release Notes button to view the release notes for the upgrade.
  - 5. Click the Start Upgrade button.

#### Local Software Upgrade

- 1. In the System Information menu, click the Upgrade Information tab.
- 2. If a new Upgrade Version is available, it will display.
- 3. Click the **Release Notes** button to view the release note for the upgrade.
- 4. Click the **Start Upgrade** button.

#### Manual Software Upgrade

- 1. Connect a **USB** containing the upgrade ZIP file to the recorder.
- 2. In the Display screen, click Setup.
- 3. Click System Information, and then click **Update camera Information**.
- 4. Click the Upgrade File Browse button.
- 5. Select the upgrade file on the connected **USB** and then click **OK**.
- 6. Once the file is seen in the Upgrade File location box, click Start Upgrade.

## **INSTANT RECORDING**

The Instant Recording feature allows users to manually initiate recording on a specific camera, overriding the current schedule. When Instant Recording is activated the recorder flags the clip as an event so Instant Recording instances can be found using the Index Search Instant Recording can be used, for example, when a suspicious object or person is detected and you want to flag that section of video for easy retrieval at a later date.

#### **Activate Instant Recording**

- 1. On the Display screen, right-click the camera on which to enable instant recording and choose **Instant Recording** (or double right-click). An INSTANT label will be placed on the upper right corner of the video.
- 2. To turn the Instant Recording option off, right-click the camera and choose Instant Recording (or double right-click).

#### Searching 'Instant Recorded' Video

- 1. On the Display screen, click **Search**.
- 2. Click Index.
- 3. Select the Instant Recording option, and then click OK. See the Search chapter for more information.

## SEARCH

This chapter includes the following information:

- Search Overview
- Basic Search
- Printing an Image
- Daylight Savings Time
- Index Search
- Preview Search
- Status Search
- Object Search
- Motion Search
- Search in Live

## SEARCH OVERVIEW

The recorder has several options that allow the user to easily find recorded video. From Motion/Sensor indexing to calendar views highlighting days with recorded video; the recorder is equipped to help you quickly find a specific video or event. This chapter describes how to use the Search features.

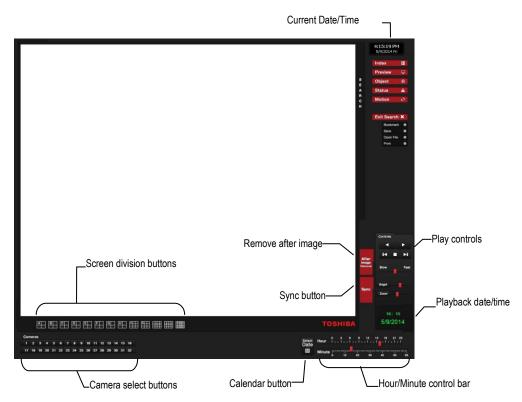

Note Audio Channel buttons are only viewable when one camera is selected.

### **Play Controls**

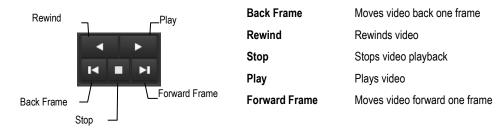

#### Adjust the Brightness of an Image

Select an image to adjust by double-clicking on the desired image. Multiple images cannot be adjusted at one time.

- 1. Move the **Bright** slide bar to the right or left to adjust the brightness.
- 2. Reset the Brightness by moving the slider back to the center of the bar.

#### Zooming in on an Image

- 1. Select an image to adjust by double-clicking on the desired image. Multiple images cannot be adjusted at one time.
- 2. Move the **Zoom** slide bar to the right or left to zoom in or out of an image.
- 3. Reset the Zoom by moving the slider back to its original position on the bar.

#### Zooming in on a Portion of an Image

- 1. Right-click the area of interest on the image and select **Zoom**. - or – Double-right-click the image.
- 2. Repeat to zoom in further.
- 3. Continue clicking the right mouse button and the image zoom will cycle back to the original size.

#### **Open Video from a Saved Location**

Previously saved video clips or backup files can be searched for content. Find file by date and time or by name.

- 1. Click **Open File** to search for the saved file.
- 2. Select a file from the list of saved clips and backup files or search by start hour.
- 3. Click **OK** to open the saved file.

#### Sync

The Time Sync option synchronizes a single channel of video to playback in real time. Ordinarily the video may playback slower or faster depending on several factors, including how many IPS recorded and number of cameras playing at the same time.

- 1. Select a single image to synchronize by double-clicking on an image.
- 2. Click **Sync**. The video will now playback in real time.

#### **Clean Image**

The recorder is capable of recording video using one of three different resolutions. When using the 720 x 480 resolution, two fields are mixed. Because of the timing gap between the two fields, according to the standardized image rules, after image might occur to high speed moving images. The recorder allows the user to remove this by clicking **Clean Image**.

## **INSTANT RECORDING**

The Instant Recording feature allows users to manually initiate recording on a specific camera, overriding the current schedule. When Instant Recording is activated the recorder flags the clip as an event so Instant Recording instances can be found using the Index Search Instant Recording can be used, for example, when a suspicious object or person is detected and you want to flag that section of video for easy retrieval at a later date.

#### **Activate Instant Recording**

- 3. On the Display screen, right-click the camera on which to enable instant recording and choose **Instant Recording** (or double right-click). An INSTANT label will be placed on the upper right corner of the video.
- 4. To turn the Instant Recording option off, right-click the camera and choose Instant Recording (or double right-click)

#### Searching 'Instant Recorded' Video

- 4. On the Display screen, click **Search**.
- 5. Click Index.
- 6. Select the Instant Recording option, and then click OK. See the Search chapter for more information.

## **PERFORMING A BASIC SEARCH**

There are several different types of searches that can be performed on the recorder. The most basic involves selecting the date, time, camera, and clicking play.

- 1. Click Select Date.
- 2. Select a date on the calendar.
- 3. Select a time by clicking the up and down arrows to the right of the time display.
- 4. Click OK.
- 5. Select a Camera channel or Channel View.
- 6. Click Play. Video can be played forward, backward, or frame-by-frame.

## **PRINTING AN IMAGE**

1. Search video to locate a video frame you want to print.

Note Only one camera can be selected at a time for this function to work.

- 2. Click **Print**. A **Print Options** window will appear. Depending on your printer, there may be several printing options available. Refer to your printer manual for more information.
- 3. Select your desired Zoom, Scale, and layout options.
- 4. Select View Title to include camera and recorder information on the printed image.
- 5. Click **Print** to print the selected image.

Note If no printer is installed, your recorder will freeze. If this occurs, restart your recorder, and then add a printer.

## DAYLIGHT SAVING TIME

The recorder automatically adjusts for Daylight Saving Time changes. When the hour "jumps forward" no video is lost because an hour is skipped. However when the hour "falls back" there is a duplicated hour that under normal circumstances would be recorded over. The recorder actually records both hours and allows the user to select which hour to play if the need arises.

To access the 'lost hour':

- 1. On the Search screen, click **Select Date**.
- 2. Select the date when Daylight Saving time 'lost' an hour. The **Daylight Saving** option appears.
- 3. To play back the 'lost hour', select **Daylight Saving**, select 02:00 (2AM) for the time.
- 4. Click **OK** to confirm the date and begin playing the video using standard search features.

|     |     | Nove | ember | 2013         |             |     |
|-----|-----|------|-------|--------------|-------------|-----|
| Sun | Mon | Tue  | Wed   | Thu          | Fri         | Sat |
|     |     |      |       |              | 1           | 2   |
| 3   | 4   | 5    | 6     | 7            | 8           | 9   |
| 10  | 11  | 12   | 13    | 14           | 15          | 16  |
| 17  | 18  | 19   | 20    | 21           | 22          | 23  |
| 24  | 25  | 26   | 27    | 28           | 29          | 30  |
| ••  | •   |      | Today |              | •           | *   |
|     | OK  |      |       | 11 : :<br>Ca | 20<br>ancel | ·   |

## **EXPORTING IMAGE OR VIDEO FILES**

Your recorder can export single images in a JPG Image file format and save video clips in an AVI format. JPG and AVI file formats are the most commonly used graphical formats today. Virtually every computer offers some type of support for these file formats which make them the most ideal formats to use. Only one camera can be selected at a time for this function to work.

- Image Images can be exported in JPG, PNG, or BMP formats. The JPG format is optimized for compressing full-color or grayscale photographic images (uses lossy compression, and will create a small file size). The PNG format is designed to maintain more quality while still compressing full-color or grayscale photographic images (uses a lossless compression, and will create a medium file size). The BMP format can be used for full-color or grayscale photographic images (uses little, or no compression, and will create a large file size). Use any of these options to export a single image or frame.
- AVI AVI image data can be stored uncompressed, but it is typically compressed using a Windows-supplied or third party compression and decompression module called a codec. AVI is used to export a video clip.

| ~    | ve / Clip Backup                        |
|------|-----------------------------------------|
| iave | Clip Backup                             |
| Exp  | port type                               |
|      | Image File     C AVI File               |
|      | JPG                                     |
|      | Digital Signature : 100-000             |
| - AV | 1 detail setup                          |
| Å    | vi duration from current frame[sec] : 5 |
| 0    | Compression Codec :                     |
|      | Cinepak Codec by Radius                 |
|      |                                         |
|      |                                         |
| Qu   | aity setup                              |
|      | Qualty (50 - 100) : 100 💌               |
|      |                                         |
|      |                                         |
|      |                                         |
|      |                                         |
|      | Export Cancel                           |

1. Locate your desired video or frame using the Search screen.

Note To save a JPG or AVI file, you can only search one camera channel at a time.

- 2. Click Save.
- 3. Select the Export Type: Image File (JPG, PNG, or BMP) or AVI File.
- 4. If you are exporting an Image File, select the type of file you want to export (JPG, PNG, or BMP)

Image File

- c) Select Quality (50-100). When size is not an issue, set the quality to 100.
- d) To export the file as its original resolution, select Original Size. Use this option only if file size is not an issue.

AVI File

- e) Enter the **duration** (in seconds) to save. Although suggestions are provided, a selection between 1 and 3600 can be entered manually.
- f) Select a Compression Codec. Each codec provides different levels of quality, compatibility and file-size.
- g) Select **Quality 50 100.** When file size is not an issue, set quality to 100.
- 5. The digital signature is already entered, but can be changed if required.
- 6. Click Export.
- 7. Select a location to save the file, enter a name for the file, and click Save.
  - a. Click Cancel to exit the window without exporting file.

#### **Bookmarks**

Use bookmarks to mark a video clip during a search. Export bookmarked data using the Clip Backup feature.

- 1. Locate your desired video using the **Search** screen.
- 2. Stop playback at the beginning of the desired clip.
- 3. Right-click the video and select BookMark Start.
- 4. Click the play button to continue playback.
- 5. Stop playback at the end of the desired clip.
- 6. Right-click the video at the desired end point and select **BookMark End**.
- 7. Type a name to identify the bookmark in the **Title** field.
- 8. Type a memo or notes in the **More Information** box.
- 9. You may also select additional channels to include video at different locations recorded at the same time.
- 10. Click Create.

| Create bookr | nark                                  |   | <b>—</b>               |  |  |  |  |  |
|--------------|---------------------------------------|---|------------------------|--|--|--|--|--|
| Select bookn | nark channel                          |   | Title                  |  |  |  |  |  |
| Channel      | Name                                  | * |                        |  |  |  |  |  |
| Cam 1        | Position1                             |   | ,<br>More Infomation   |  |  |  |  |  |
| Cam 2        | Position2                             |   | More Infomation        |  |  |  |  |  |
| Cam 3        | Position3                             | Ξ | A                      |  |  |  |  |  |
| Cam 4        | Position4                             |   |                        |  |  |  |  |  |
| Cam 5        | Position5                             |   |                        |  |  |  |  |  |
| Cam 6        | Position6                             |   |                        |  |  |  |  |  |
| Cam 7        | Position7                             |   |                        |  |  |  |  |  |
| Cam 8        | Position8                             |   |                        |  |  |  |  |  |
| Cam 9        | Position9                             |   |                        |  |  |  |  |  |
| Cam 10       | Position10                            | - |                        |  |  |  |  |  |
| •            | II                                    |   | Ψ                      |  |  |  |  |  |
| All          | All None Reverse                      |   |                        |  |  |  |  |  |
| Bookmark sta | Bookmark start time Bookmark end time |   |                        |  |  |  |  |  |
| 7/ 1/2013    | 2:15:06 PM                            | * | 7/ 1/2013 3:51:06 PM 📫 |  |  |  |  |  |
|              |                                       |   | Cancel                 |  |  |  |  |  |

#### Modify Bookmarks

You can modify a previously created bookmark to change the start or end time of the clip, add additional comments, change the title, or add additional cameras.

- 1. In the Search screen, click **Bookmark**.
- 2. On the calendar, select the date the desired bookmarks were created.
- 3. Select the desired bookmark from the list.
- 4. Make your desired change(s).
- 5. Click Modify.
- 6. Click **OK**, and then click **OK** again.
- 7. When the modification is complete, close the window.

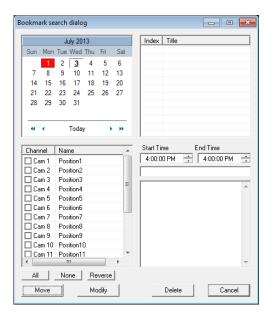

#### **Clip Backup**

Within the Save option, Clip Backup can also be utilized to backup a single camera or multiple channels. The Clip Backup option gives you the ability to choose a backup time frame, choose a specific camera or cameras, add memos, and even include the Backup Viewer if needed.

- 1. In the Search screen, click Save.
- 2. Click the Clip Backup tab.
- Select the drive from the file tree to save data to (Hard disk drive, removable drive (USB), CD/DVD drive).
- 4. Select your desired cameras from the list.
- 5. Define the Start and End time and date that you wanted to backup.
- 6. Select **Include Viewer** to include a copy of the proprietary Backup Viewer Software to view the clip on virtually any Windows workstation.
- 7. Click Add Memo to include additional information.
- 8. Click Backup to start the backup.
- **Note** If backing up a removable USB device, click the Unplug or Eject Hardware button after backup is complete to safely remove the device.

| channel selection         backup stat           Channel Name         ∧         5/ 7/2014 7:49:41           ☑ Cam 1 Position1         backup end         5/ 7/2014 7:49:41           ☑ Cam 2 108:90.80         ▷ 7/2014 7:49:41         backup end |      |
|----------------------------------------------------------------------------------------------------|------|
| Cam 1 Position1 backup end                                                                                                    |      |
| Dackup end                                                                                                    | 1 AM |
|                                                                                                    |      |
| Cam 2 10.89.90.80 5/ 7/2014 7:49:40                                                                                                    | 6 AM |
| Cam 3 169.254.79.28                                                                                                    | -    |
| Cam 4 10.89.90.199                                                                                                    |      |
| Cam 5 169.254.140.233 Add Memo                                                                                                    |      |
| Cam 6 169.254.0.99 Use bookmark                                                                                                    | data |
| Cam 7 10.89.90.105                                                                                                    |      |
| Cam 8 169.254.72.109                                                                                                    |      |
| Cam 9 10.89.90.109                                                                                                    |      |
| Cam 10 10.89.90.111                                                                                                    |      |

#### Single Clip Backup Using Bookmark Data

- 1. From the Search screen, click Save.
- 2. Select the drive from the file tree to save data to. (Hard disk drive, removable drive, CD/DVD drive).
- 3. Click Use Bookmark Data.
- 4. On the calendar, select the date the desired bookmarks were created.
- 5. Select the desired bookmark from the list.
- **Note** To include multiple bookmarks in a clip backup, select the Multi Backup check box before selecting the desired bookmarks.
  - 6. Select **Include** to include a copy of the proprietary Backup Viewer software to view the clip on virtually any Windows workstation.
  - 7. Click Backup to start the backup.

|                     |                          | .huł                     | y 201:         | 3                              |                     | Index Title         |
|---------------------|--------------------------|--------------------------|----------------|--------------------------------|---------------------|---------------------|
| Sun                 | Mon                      |                          |                | hu Fri                         | Sat                 | Index Inde          |
| 7<br>14<br>21<br>28 | 1<br>8<br>15<br>22<br>29 | 2<br>9<br>16<br>23<br>30 | 10<br>17<br>24 | 4 5<br>11 12<br>18 19<br>25 26 | 6<br>13<br>20<br>27 |                     |
|                     | 4                        | Т                        | oday           | Þ                              | **                  | <                   |
|                     |                          |                          |                |                                |                     |                     |
| tart t<br>Iemo      |                          | 9:                       | 53:45          | AM                             |                     | End time 9:53:45 AM |

## **INDEX SEARCH**

Using the Index Search can greatly decrease the amount of time spent searching through saved video. The Index Search allows you to perform a search based on criteria such as Sensor, Motion and Instant Record events.

#### **Performing an Index Search**

- 1. In the Search screen, click Select Date.
- 2. Select a dat eand time, and then click **OK**.
- 3. Click Index.
- 4. Select the cameras and sensors to include in the search.
- 5. Select the Select Time check box to define a specific period.
- 6. Select an event type to search in the Select Sort Option section (**Sensor**, **Motion**, **Instant Record**), or select the **All Event Types** option.
- Click OK. There may be a delay while results are returned. Results will be displayed in a column on the right side of the screen – Each line represents a segment of video. If no results are found, "NO IMAGE FOUND" will appear in the column.
- 8. Once the results are displayed, double-click any result to play the associated video.
- 9. Once your desired image is found, apply it to the Main Search by clicking **Close** at the bottom of the results column.

| Index Search Option                                                                                                    |                                                                                                    |
|----------------------------------------------------------------------------------------------------|----------------------------------------------------------------------------------------------------|
|                                                                                                    |                                                                                                    |
| Camera I Name     Camera I Position1     Camera 2 Position2     Camera 3 Position3     Camera 4 Position4     Camera 5 Position5     Camera 6 Position5     Camera 6 Position6     Camera 6 Position6     Camera 6 Position7     Camera 8 Position8     Camera 9 Position9     Camera 9 Position10     Camera 19 Position11     Camera 13Position12     Camera 13Position13     Camera 13Position14     Camera 15Position15     Camera 15Position15     Camera 15Position | Sensor         Sensor name           Sensor 1         Sensor 1           Sensor 2         Sensor 2           Sensor 3         Sensor 3           Sensor 4         Sensor 4           Sensor 5         Sensor 4           Sensor 6         Sensor 6           Sensor 7         Sensor 7           Sensor 8         Sensor 7           Sensor 9         Sensor 9           Sensor 10         Sensor 10           Sensor 12         Sensor 12           Sensor 13         Sensor 14           Sensor 14         Sensor 14           Sensor 15         Sensor 16 |
|                                                                                                    | < III >                                                                                                    |
| Statt Time           Statt Time           2:51:06 PM           2:51:06 PM                                                                                                    | Select sort option<br>© Sensol<br>© Motion detection<br>© Instant Record                                                                                                    |
|                                                                                                    | C All Event Types                                                                                                    |

#### Index Search Results Display

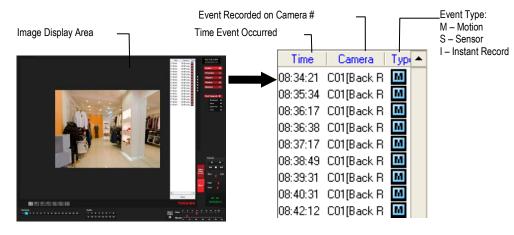

Note Index Search will present each frame recorded during an Alarm or Motion event as an individual event.

## **PREVIEW SEARCH**

Preview Search can be used in a number of circumstances to quickly find an exact moment where an event, such as a theft, occurred. The Preview Search gives a 24 Hour visual overview of a single camera by separating a 24 hour period (1 day) into 24 images, one image for each hour of the day. The search can then be further narrowed down into ten minute increments and one minute increments by selecting one of the images displayed.

These example images show how the Preview Search functions.

The first screen that appears has 24 images displayed. Each image represents the first second of recorded video in each hour. If there is no image recorded during that period then nothing will be displayed.

When an hour is selected (by double clicking on the image), a new screen appears with 6 images. Each of these images represents the first second of video for a 10 minute segment of video within the selected hour.

Once a 10 minute segment is selected (by double-clicking on the image) the final screen appears which breaks down that 10 minute segment into 1 minute increments (10 images).

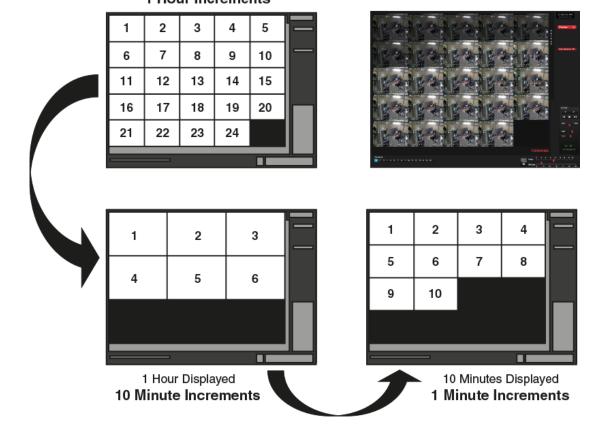

1 Day (24 Hours) Total 1 Hour Increments

#### **Performing a Preview Search**

- 1. Select a single camera channel.
- 2. Click **Preview**. 24 images display. If there is no recorded video during a portion of the day, "No Image" will be displayed where the image would be.
- 3. Refine the search by double-clicking on an image to select it. 6 images display. If needed, return to the previous 24-image view by double-right-clicking on any image.
- 4. Refine the search by double-clicking on an image to select it. 10 images display. If needed, return to the previous 6-image view by double-right-clicking on any image.
- 5. Double-click an image to select the 1-minute segment of video to play. A single image displays. If needed, return to the previous 10-image view by double-right-clicking on the image.
- 6. Use the Play controls to play the video of the selected segment.
- 7. To exit out of the Preview search with the current image still selected, click Preview again.

## **STATUS SEARCH**

The Status Search option displays video in graph format.

| ſ | Hou | rs 0-23 | 3 (24 ł | nours) |   |   |   |   |   |   |    |    |    |     |    |    |    |    |    |    |    |    |    |    |          |
|---|-----|---------|---------|--------|---|---|---|---|---|---|----|----|----|-----|----|----|----|----|----|----|----|----|----|----|----------|
| Ľ | 0   | 1       | 2       | 3      | 4 | 5 | 6 | 7 | 8 | 9 | 10 | 11 | 12 | 13  | 14 | 15 | 16 | 17 | 18 | 19 | 20 | 21 | 22 | 23 |          |
|   | 2   |         |         |        |   |   |   |   |   |   |    |    |    |     |    |    |    |    |    |    |    |    |    |    |          |
|   |     | ameras  | _       |        |   |   |   |   |   |   |    |    |    | _Re |    |    |    |    |    |    |    |    |    |    | <b>T</b> |

#### **Performing a Status Search**

- 1. Click **Status** on the Search screen.
- 2. Click the calendar icon to select a day.
- 3. Click on an area of the blue recording block. Only one camera can be displayed at a time.

**Note** Each recording block represents a 10 minute time frame.

- 4. Recorded video from the corresponding camera and time block will display above.
- 5. Use the mouse or arrow buttons to move through recording blocks and view video.
- 6. To exit Status search with the current image still selected, click Status again.

## **OBJECT SEARCH**

Object Search is a powerful search utility that is used to search a region on the video for any motion changes. Results are neatly displayed and can be viewed quickly.

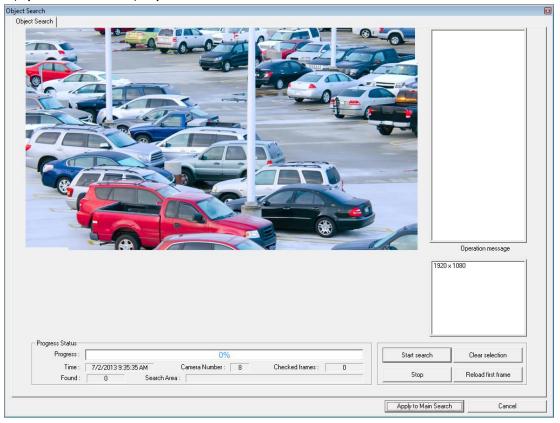

#### Performing an Object Search

- 1. Select a single camera channel.
- 2. Click the calendar icon to select a date and time to start your search.
- 3. Click Object.
- 4. Click and drag the mouse on the video display to define a motion region area. Resize by pulling on the small square boxes located on the outer perimeter of the area.
- 5. Click Start Search, the Object Search Filter Information window will open
- 6. Select an End date/time.
- 7. Adjust the sensitivity if necessary.
- 8. Click OK.
- 9. Select a motion event from the search results list displayed on the right
- 10. Click **Apply to Main Search** to display the selected image in the main **Search** screen and to use play controls.
- 11. To start a new object search using the original image, click **Reload First Frame**.
- 12. To exit **Object** search without selecting an image, click **Cancel**.

| Object search filter informatio                                                          | n                                               |
|------------------------------------------------------------------------------------------|-------------------------------------------------|
| Start<br>Date : 7/ 2/2013 ▼<br>Time : 9:35:35 AM ★                                       | End<br>Date: 7/ 2/2013 •<br>Time: 10:35:35 AM • |
| Filter option<br>High<br>Sensitivity :                                                   | Low OK Cancel                                   |
| <ul> <li>Key frame search (Faster)</li> <li>Show detected image (Sloper Show)</li> </ul> | wer)                                            |

## **MOTION SEARCH**

The Motion Search provides a dynamic display of the levels of motion in recorded video. Adjust the level of motion to only play clips of video at or above that level.

To enable motion data to be saved for Motion search, ensure that you select the following settings:

- 1. On the Live screen, click **Setup**, and then click **Motion Detection**.
- 2. Select the camera you want to enable for motion detection in the Select channel list.
- 3. Select Detect Detail Motion Area.
- 4. Repeat steps 2 and 3 for each of your desired cameras.
- 5. Click the Etc. tab, and then select Enable Motion Detection on Continuous Recording.
- Note Motion Search is only available for newly recorded video; it is not compatible with video recorded prior to installing version 3.6.

| Camera Inf                             | formation                                |                             | Motion Tolerance Level | _           |
|----------------------------------------|------------------------------------------|-----------------------------|------------------------|-------------|
| C03[Position3]<br>12:02:36 PM 6/4/2013 | +                                        | n MM                        | why why why we         | Level : 48% |
| Timeline Control 24 Hours              | <ul> <li>■ 12:00 AM</li> <li></li> </ul> | 8:00 AM<br>Tuesday, June 04 | 4:00 PM<br>4, 2013     | >           |
|                                        |                                          | Timeline                    |                        |             |

#### Performing a Motion Search

- 1. In the Live screen, click Search.
- 2. Select a single camera channel.
- 3. Click Motion.
- 4. Click the calendar icon to select a day.
- 5. Adjust the motion level line.
- 6. Adjust the timeline display settings.
- 7. Click the Play button to start playback.
- 8. To exit Motion search with the current image still selected, click Motion again.
- Tip You can drag the blue line on the Timeline or motion level box to adjust the time.

## **AUDIO PLAYBACK**

Audio is played back at 48,000Hz.

To play audio with the video:

- 1. Select a single camera channel. The audio options will be displayed in the lower right.
- 2. Select a single audio channel to play. When an audio channel is selected, Sync will be automatically selected.
- 3. Click Play.

## **SEARCH IN LIVE**

The Search in Live feature allows users to review events immediately while monitoring live video. Pause, rewind, and resume live video within seconds of an alarm event or suspicious activity.

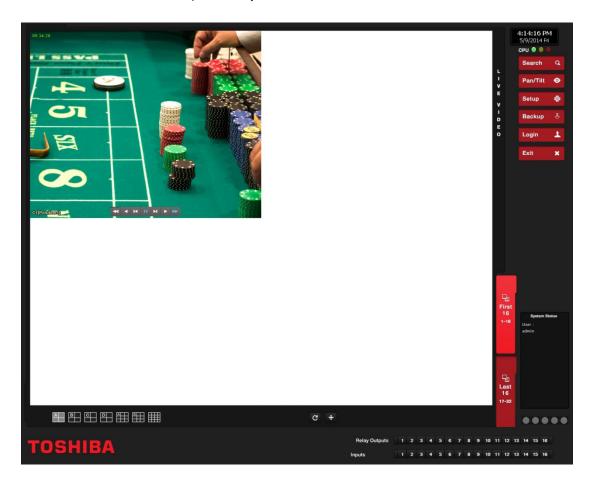

- 1. Move the mouse cursor over the desired live video display on the Live Display screen.
- 2. Right-click and choose Search In Live (or click the scroll wheel on the mouse).
- 3. The Search In Live controls will display at the bottom of the image.
- 4. Use the controls to pause, rewind, move frame-by-frame or resume playing as desired.

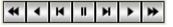

5. To exit Search in Live, click the scroll wheel on the mouse in the camera area you have been searching.

# PAN / TILT / ZOOM

## PAN /TILT / ZOOM OVERVIEW

The PTZ controls within the recorder allow you to control PTZ cameras without accessing them directly. This can increase the usefulness of your recorded video. Using the PTZ controls, you can create custom preset configurations that can continuously sweep across large areas.

Note These instructions are for use with Analog PTZ cameras only. For IP PTZ cameras, please refer to the PTZ Camera Setup section of this manual. Select Channel

[Camera 01] : Position 1

Note PTZ setup and control is only available for supported video encoders with a PTZ RS-485 pass-through.

#### **Basic PTZ Configuration**

- 1. On the Live screen, click **Setup**, and then click **PTZ Setup**.
- 2. Select a PTZ-enabled camera from the **Select** Channel list.
- 3. Select Enable Pan Tilt Connection.
- Click Select Protocol and select the appropriate protocol for your PTZ camera. For information on the protocol used by your PTZ camera, refer to your camera manual.

| Connection Information | )                                                                       |  |  |  |  |  |  |  |
|------------------------|-------------------------------------------------------------------------|--|--|--|--|--|--|--|
|                        | Enable and configure Pan Tilt Zoom controls for<br>the selected camera. |  |  |  |  |  |  |  |
| 📝 Enable Pan Tilt C    | onnection                                                               |  |  |  |  |  |  |  |
| Select Protocol        | -                                                                       |  |  |  |  |  |  |  |
| Port                   | СОМ1 -                                                                  |  |  |  |  |  |  |  |
| Baud Rate              | 9600bps 🔻 Data Bits 8 💌                                                 |  |  |  |  |  |  |  |
| Parity                 | NONE   Stop Bits 1                                                      |  |  |  |  |  |  |  |
|                        |                                                                         |  |  |  |  |  |  |  |

- 5. Set the appropriate **Port**, **Baud Rate**, **Parity**, **Data Bits**, and **Stop Bits**. These settings must match those of your PTZ camera. For more information, refer to your camera manual.
- 6. Click **Apply** to save your settings.

# **ADVANCED PTZ SETUP**

#### General

The General tab in PTZ Setup allows you to reverse PTZ direction function if necessary, enable the use of Onscreen Compass for PTZ control, set the speed for your camera, and set the camera ID.

| Reverse PTZ controls                                | General Presets/Tours                                                                                                    |
|-----------------------------------------------------|----------------------------------------------------------------------------------------------------|
| Reverse FTZ controis                                | eneral Options                                                                                                    |
| Enable Onscreen Compass                             | Reverse PTZ                                                                                                    |
| PTZ status when closing PTZ<br>controls on recorder | PTZ Status on Close  Stay put  Go to preset  Stay tour                                                                                                    |
| Adjust Speed Settings                               | Speed         Pan         0         •         •         Zoom         0         •         •         •         •         •         •         •         •         •         •         •         •         •         •         •         •         •         •         •         •         •         •         •         •         •         •         •         •         •         •         •         •         •         •         •         •         •         •         •         •         •         •         •         •         •         •         •         •         •         •         •         •         •         •         •         •         •         •         •         •         •         •         •         •         •         •         •         •         •         •         •         •         •         •         •         •         •         •         •         •         •         •         •         •         •         •         •         •         •         •         •         •         •         •         •         •         •         •         • |
| PTZ Address Settings                                | Address Setting<br>RX Address 1 00 * Previous ID<br>FX Address 2 00 * New ID<br>Set ID                                                                                                    |
|                                                     | PT Driver Address                                                                                                    |

## **PTZ Address Settings**

- Some protocols support software address settings.
- The RX-Addresses and ID settings are compatible with a particular line of receivers that support 2 ID addresses.
- The PT Driver Address is associated with the PTZ ID address set on the camera. The addresses must match for the recorder to communicate with the proper PTZ camera. This is especially important when a large number of PTZ cameras are connected to the recorder.
- Note To select a PT Driver Address of 129-256, manually enter the ID in the box.

#### **PTZ Presets/Tours**

A Preset Position is a user-defined location where the camera can be pointed, zoomed-in, and focused. Preset positions can be defined and labeled if the camera supports this. Configure these functions using the Presets/Tours tab.

**Creating a Preset** 

- 1. In the Live view, click **Setup**, then click **PTZ Setup**.
- 2. Select the PTZ camera you want to configure in the Select Channel list.
- 3. Click the **Presets/Tours** tab.
- 4. Move the selected camera to your desired position.
- 5. In the Preset section, select a Preset # (1-10), and then click Set.

Note Preset positions can be created using the advanced buttons on the PTZ graphical controller.

#### Viewing a Preset

- 1. Double-click on a PTZ camera channel on the Display screen.
- 2. Click Pan/Tilt to enable the Graphical PTZ Controller.
- 3. Click your desired **Preset** number on the controller.

# **ACCESSING PTZ MENUS**

Some protocols support the ability to access the Internal PTZ Onscreen menu.

Since every PTZ camera is different, the function of these options can vary slightly.

Your recorder provides an easy way to access the camera options. For explanations of what those options are, please refer to the user manual for the camera.

Note Use the arrow buttons on the PTZ controller to move through the PTZ menu options and/or highlight options.

## **CONTROLLING A PTZ CAMERA**

Surveillix recorders provide control for a PAN/TILT/ZOOM camera in two different ways.

- Use the Graphical PTZ Controller that appears when the PTZ button is clicked on the Display screen.
- Use the mouse to control the camera directly from the live video display (On-Screen Compass)

### **Using the Graphical PTZ Controller**

- 1. In the Display screen, click Pan/Tilt.
- 2. Click the viewing area of the PTZ camera you want to control.
- 3. Use the Arrow buttons to control the direction of the PTZ camera.
- 4. To select a new camera, click the video display of a different camera on the Display screen display.
- Note Eight directions are available only for select cameras. Only four of the PTZ Control buttons work for all protocols (UP, DOWN, LEFT, RIGHT).
- **Note** The Advanced menu panel on the graphical PTZ controller can be used to set PTZ preset positions (on supported cameras), as well as move to presets up to 254.
  - 5. To exit the Graphical PTZ Controller, click Pan/Tilt again.

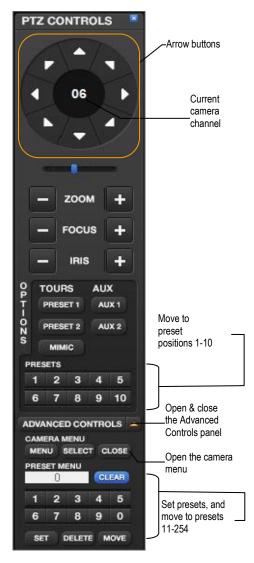

### Using the On-Screen Compass

- 1. On the Live screen, click Setup.
- 2. Click PTZ Setup.
- 3. Select the **Camera Channel** of the PTZ camera you want to enable Onscreen Compass control for.
- 4. In the General tab, select **Onscreen Compass**.
- 5. Click Apply.
- 6. Close the Setup window to return to the Live screen.
- 7. Click Pan Tilt.
- Control the PTZ camera by clicking and dragging the mouse on the screen in the desired direction.
- **Note** A green line will appear to show the direction in which the PTZ camera will move. The shorter the line, the less the PTZ will move. The longer the line, the more the PTZ will travel in the specified direction.

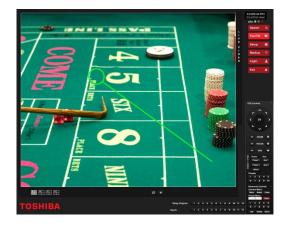

## **Understanding Tours**

Tour Method - Select a Tour to program.

Setting: Start Pos / End Pos – Define a Mimic Tour. The Start Position button begins the recording process. The Stop Position ends it.

**Privacy Zone** – Define an area that the camera will not view to create a Privacy Zone.

**Pan Swing / Tilt Swing** – This option enables the Horizontal (Pan) or Vertical (Tilt) Guard Tours.

Travel Speed – The speed between one Preset Position to the next

**Dwell Time** – The length of time (in seconds) that a PTZ Tour displays a Preset Position

Run / Stop - Runs the selected Pan or Tilt tour

| Position Start End           |
|------------------------------|
| Privacy Zone Select Deselect |
|                              |
| Travel Speed 🔷 👻 🔸 🕨         |
| Dwell Time (sec) 🔷 🔻 🔺       |
|                              |
|                              |

## **PTZ Tour Schedule**

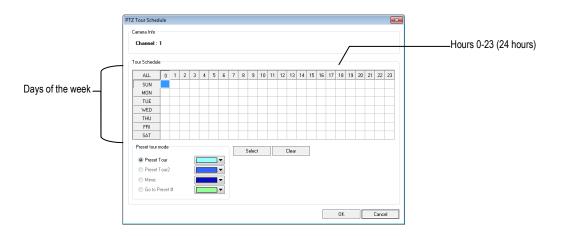

- 1. In the Live screen, click **Setup**, and then click **PTZ Setup**.
- 2. Select the PTZ camera you want to configure from the Select Channel list.
- 3. Click Tour Schedule to open the PTZ Tour Schedule window.
- 4. Click and drag the pointer to select blocks of time (hours 0-24) on the desired days of the week.
- 5. Click Select.
- 6. When finished, click OK to save changes and close the window

# **BACKING UP VIDEO DATA**

This chapter includes the following information:

- Overview
- Saving Video to a DVD
- Saving Video from a Single Camera
- Scheduling Regular Video Backup

# **BACKUP OVERVIEW**

The Backup Center allows you to back up recorded video data from multiple dates and times to one or more locations including the DVD-RW drive, Network Storage Locations, and External Hard Drives.

The recorder can easily backup important video data to an internal or external media location. The most commonly used forms of this are CD-Rs, DVD-Rs, External USB or FireWire Hard Drives, and Network Drives. Every recorder comes equipped with a DVD-RW drive, USB port, and Network Adapter.

The recorder is capable of performing a backup to multiple CD/DVDs when the file sizes exceed the capacity of a single disk. You may also specify multiple locations for backup as well as the order they are recorded to.

The recorder backs up video data using a proprietary compression format that can only be read by the Surveillix Backup Viewer software. This ensures the integrity of the data.

Throughout the backup process the recorder will continue recording data without interruption. This is the result of the tremendous multiplexing power of the recorder, which allows it to perform virtually all functions without disrupting the recording process.

# Nero<sup>®</sup> Express

The recorder uses Windows<sup>®</sup> 7<sup>®</sup> Embedded running Nero<sup>®</sup> Express 9.0 to write data to the DVD-RW Drive. This solution allows the recorder software to read and write data to the DVD-RW Drive without formatting the disk first.

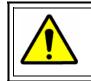

#### Caution

Although many features are available within Nero, it is highly recommended that you do NOT use any features other than those necessary for the standard backup of video data as outlined in this section, loss of information or software instability may result.

#### **General Backup Overview**

The General Backup screen is used for performing bulk backup of video recorded by all cameras for a selected period, or periods, to a specified storage location.

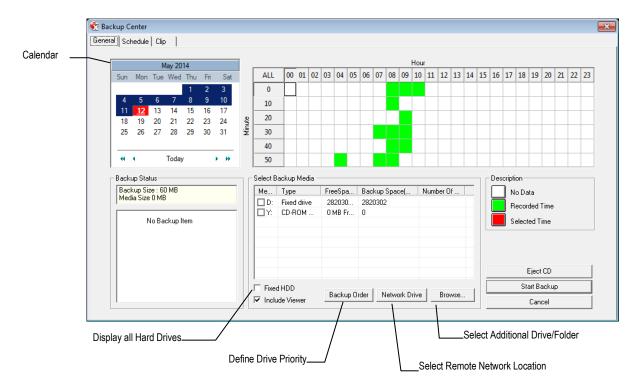

#### Hour / Minutes

Recording data displays in hourly (24 vertical columns) and 10-minute (6 horizontal rows) segments. Green cells indicate time with recorded video. Red cells indicate time selected for backup.

#### **Backup Status**

Displays the size of all video currently selected for backup, the available size of the media currently selected for backup to, and the dates and times of video currently selected for backup.

#### Fixed HDD

Display all Hard Drives

Note Disks must be named **Backup** in order to be recognized. If you do not see your desired drive, exit to Windows and re-name your drive.

#### Performing a General Backup

- 1. In the Display screen, click Backup.
- 2. Select the date or dates to back up using the calendar. Dates highlighted in blue contain recorded data.
- 3. Select the blocks of time to back up using the Hour/Minute grid. Blocks of time with recorded video are highlighted in green. Blocks of time selected for backup are highlighted in red.
- 4. To select video from another date, click your desired date in the calendar and repeat step 3.
- 5. Select the backup drive or drives in the **Select Backup Media** section, or click **Network Drive**, or **Browse**. When selecting the CD-ROM drive you must specify the number of CDs to use for backup.
- 6. Click Backup Order to set the backup order.
- 7. Select the Include Viewer check box to include the Backup Viewer Application.
- 8. Click Start Backup to begin the backup process. A progress bar will display in the lower right corner of the Display screen.

## **Clip Backup Overview**

The Clip Screen is used for backing up video recorded by individual cameras for a selected period of time to a specified storage location.

| Backup Center<br>General Schedule | Clip                                                                                                    |                                             |       |                                                                                                    |
|-----------------------------------|----------------------------------------------------------------------------------------------------|---------------------------------------------|-------|----------------------------------------------------------------------------------------------------|
|                                   | Name           Position1           10.89.9           169.25           10.89.9           169.25           10.89.9           169.25           10.89.9           10.89.9           10.89.9           10.89.9           10.89.9           Position           Position           Position | Description  Clip Information title: worker |       | Backup Drive<br>My computer<br>E:\[DVR 1077952 MB Free]<br>Y:\[0 MB Free]<br>Clip Name<br>Folder name :<br>Time Setup<br>Start Time : 5/12/2014 10:05:57 AM +<br>End Time : 5/12/2014 10:06:02 AM +<br>Backup size check |
| Odd                               | Even<br>Clear Reverse                                                                                                    |                                             | <br>• | Include Viewer     Backup Cancel                                                                                                    |

## Performing a Clip Backup

- 1. On the Display screen, click **Backup**.
- 2. Click the Clip tab.
- 3. Set the **Start Time** and **End Time** under Time Setup.
- 4. Select the cameras to back up in the Channel Selection box.
- 5. Select the Backup Drive to save the backup video to.
- 6. Type the Folder Name for the clip files under Clip Name.
- 7. Select Include Viewer to include the Backup Viewer software.
- 8. Enter pertinent clip information into the Clip Information section in the Description box.
- 9. Click Backup Size Check to confirm the file size of the clip backup.
- 10. Click Backup to begin the backup process. A progress bar will be displayed in the lower right corner of the Display screen.

### **Scheduled Screen Overview**

The Scheduled Backup Screen is used for performing bulk backup of video recorded by all cameras on a regular scheduled basis (1-24 hours). The Scheduled Backup Screen is similar to the General Backup Screen.

## Activating Scheduled Backup

In order to use the Scheduled Backup feature, you must first activate the function for your Server software. You only need to do this once to enable scheduled backups.

- 1. On the Live screen, click Exit, and then select Restart in Windows Mode.
- 2. Click OK.
- 3. Click Start, and then click vFormat.
- 4. In the Need for Scheduled Backup area, click Confirm Windows System Password.

5. Type your Windows System **ID** and **Password**.

Note The default ID is DVR Admin, and the default Password is dvr4321.

- 6. Click OK.
- 7. Close the DVR Utility window, and then double-click Surveillix Server to restart your Server software.

### Specifying Scheduled Backup Drives

In order to use the Scheduled Backup feature one or more storage drives or partitions connected to the recorder must be specified as a backup drive.

- 1. From the Live screen, click **Exit** and choose **Restart in Windows Mode**.
- 2. Click OK.
- 3. Double-click My Computer.
- 4. Right-click on the drive to specify as a backup drive for Scheduled Backup and click Rename. Rename the drive to 'Backup'. Repeat this process for all drives to use for Scheduled Backup. To remove a drive from use for Scheduled Backup, change its name to something other than 'Backup'.
- 5. Restart Surveillix and return to the Schedule tab in the Backup Center window.
- Note The C: Drive CANNOT be used as a backup location; this is done intentionally to protect the operating system.

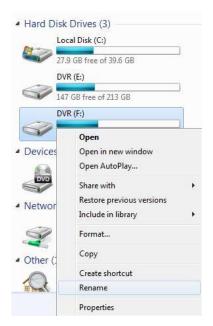

## Performing a Scheduled Backup

| Schedule Clip           |        |           |       |        |       |     |       |    |      |       |      |     |     |      |       |    |    |          |      |         |         |       |       |     |    |   |
|-------------------------|--------|-----------|-------|--------|-------|-----|-------|----|------|-------|------|-----|-----|------|-------|----|----|----------|------|---------|---------|-------|-------|-----|----|---|
| Daily Backup Schedule   |        |           |       |        |       |     |       |    |      |       |      |     | Hou | r    |       |    |    | _        |      |         |         |       |       |     |    | _ |
| Daily Backap Schedule   |        | ALL       | 00    | 01     | 02    | 03  | 04    | 05 | 06   | 07    | 08   | 09  | 10  | 11   | 12    | 13 | 14 | 15       | 16   | 17      | 18      | 19    | 20    | 21  | 22 | 2 |
|                         |        | 0         |       |        |       |     |       |    |      |       |      |     |     |      |       |    |    |          |      |         |         |       |       |     |    |   |
|                         |        | 10        |       |        |       |     |       |    |      |       |      |     |     |      |       |    |    |          |      |         |         |       |       |     |    |   |
| -                       | ਬੁ     | 20        |       |        |       |     |       |    |      |       |      |     |     |      |       |    |    |          |      |         |         |       |       |     |    |   |
|                         | Minute | 30        |       |        |       |     |       |    |      |       |      |     |     |      |       |    |    |          |      |         |         |       |       |     |    |   |
|                         |        | 40        |       |        |       |     |       |    |      |       |      |     |     |      |       |    |    |          |      |         |         |       |       |     |    |   |
|                         |        | 50        |       |        |       |     |       |    |      |       |      |     |     |      |       |    |    |          |      |         |         |       |       |     |    |   |
| Backup Status           |        | -Select E | ackup | Med    | lia – |     |       |    |      |       |      |     |     |      |       |    |    | <u> </u> | Desc | criptio | on –    |       |       |     |    |   |
| Backup Size : 0 MB      | _      | Me        | Туре  |        |       | Fre | eSpa  |    | Back | kup S | òpac | :e( | 1   | Numb | oer O | f  |    |          |      | No      | Data    | э     |       |     |    |   |
| Media Size 0 MB         |        | □D:       | Fixed | l driv | e     | 28  | 2030. |    | 2820 | 302   |      |     |     |      |       |    |    |          |      |         | lecte   |       | me    |     |    |   |
| ⊞- Schedule Backup Item |        | -         |       |        |       |     |       |    |      |       |      |     |     |      |       |    |    |          |      |         |         |       |       |     |    |   |
|                         |        |           |       |        |       |     |       |    |      |       |      |     |     |      |       |    |    |          | Back |         | ):15:   |       | м     |     | -  | • |
|                         |        |           |       |        |       |     |       |    |      |       |      |     |     |      |       |    |    |          | Rep  |         | lacki   |       |       |     |    |   |
|                         |        |           |       |        |       |     |       |    |      |       |      |     |     |      |       |    |    |          |      | 24      |         |       | -     | Hou | ır |   |
|                         |        | Fixe      |       |        |       |     |       |    |      |       |      |     |     |      |       |    |    | I        | - o  | vena    | urite d | on di | ek fu |     |    |   |

- 1. Click Backup on the Display screen.
- 2. Click the **Schedule** tab at the top of the Backup Center window.
- 3. Select the blocks of time to back up using the **Hour/Minute Grid**. Blocks of time with recorded video are highlighted in green. Blocks of time selected for backup are highlighted in red.
- 4. Set the **Backup Time** to perform the backup.
- 5. Set the Repeat Backup (Daily) time to specify the number of hours between backup procedures (between 1 and 24 hours).
- 6. Select the **Backup Drive** to save the backup video under **Select Backup Media** or click **Network Drive**. To save to a local drive or partition you must first rename the location "BACKUP".
- 7. Select Overwrite on Disk Full to overwrite previous backup files when the disk becomes full.
- 8. Click Save Backup Setting to save the current backup setting and return to the Display screen.

# LAN / ISDN / PSTN CONNECTIONS

This chapter includes the following information:

- Overview
- Configuring TCP/IP Settings
- Connecting to a LAN
- LAN / ISDN / PSTN Connections

## LAN OVERVIEW

The recorder can be easily connected to a Local Area Network (LAN) and uses Microsoft's® powerful and secure Windows® 7 Embedded operating system. This allows for easy and well-documented instructions on setting up LAN connections no matter what type of LAN you want to use.

A LAN is a group of computers and other devices dispersed over a relatively limited area and connected by a communications link that allows one device to interact with any other on the network.

There are many reasons why using Microsoft® Windows® 7 Embedded is superior to other platforms when running on a LAN. The number one reason is security. Windows 7 Embedded is based on the Microsoft's Windows platform, which, historically has boasted the most reliable and secure operating system in the world. Running the recorder on a secure network is important to prevent unwanted users from gaining access to confidential information. Unwanted users can compromise the integrity of the confidential data being stored and viewed, and in extreme circumstances can cause irreparable damage to the network.

Since connecting the recorder to a network can be extremely complex (depending on the network), this Surveillix recorder manual will cover only the basics. It is suggested that the recorder administrator consult the Vendor or IT Administrator before attempting to create or connect to a LAN.

# **CONNECTING TO A LAN USING TCP/IP**

The networking options of the recorder can be created and modified via the standard networking options available on Windows 7 Embedded. The recorder comes equipped with a 10/100/1000 Network Interface Card (NIC). This card uses a standard RJ-45 connector, and should be connected using CAT5 Ethernet cable to achieve optimal communication speeds.

## **Configuring TCP/IP Settings**

- 1. On the Display screen, click Exit and select Restart in Windows Mode.
- 2. Right-click Network on the desktop and select Properties.
- 3. Click Local Area Connection.
- 4. Click Properties.
- 5. Select Internet Protocol Version 4 (TCP/IPv4), then click Properties.
- 6. Select **Use the Following IP Address** option. Enter the **IP Address** and **Subnet** mask appropriate for the network. It is recommended to contact the Network Administrator for appropriate IP settings.
  - Example: a. Common IP addresses are 192.168.0.25 or 10.0.0.25
    - b. Common Subnet masks are 255.255.255.0 or 255.0.0.0
- Note In order to connect to the recorder through a remote LAN connection, a static IP address must be assigned. If the network assigns the IP address automatically (DHCP), contact the Network Administrator for help assigning a static IP address.
  - 7. If the network requires you to specify the DNS information, enter it now by selecting the appropriate DNS options.
  - 8. When finished configuring the TCP/IP settings click OK to close the Internet Protocol (TCP/IP) Properties window.
  - 9. Click Close and then Close again to close both Local Area Connection Properties windows.

# LDAP INTEGRATION

This chapter includes the following information:

Installing LDAP

# **FEATURES**

The instructions below are for LDAP with Server Software version 3.6.36 and above.

- The recorder server does not need to be joined to the Domain. The recorder server will query the LDAP server for accounts and authorization levels.
- The recorder server creates groups within LDAP for each of the permissions on the recorder. Simply join a Domain user to these groups to provide access to that function in the recorder.
- Recorder access within LDAP is based on the Site Code within the recorder software. This allows an administrator to group recorders with the same Site Code.
- Remote and Multi-Site management software works with LDAP logins.

# INSTALLING ACTIVE DIRECTORY

#### **Required Items**

- Name of LDAP server.
- Account in LDAP server that has Domain Admin rights. This user will be used initially to create the OU's and Groups within LDAP.
- 1. Verify that the recorder server is connected to a network that has a valid LDAP server. Ensure that the TCP/IP settings are configured correctly for DNS resolution and gateway if needed. Check to verify that you can ping the LDAP server without issues.
- 2. Set up DVR Site Code to be used for LDAP authorization. The default will be 100-000. This site code can be used to group recorders together within LDAP.
  - h) Log in to the recorder using the local recorder administrator account (non-Active Directory).
  - i) Navigate to the Setup -> Information tab and change the Site Code.
- Log on to the recorder server with the domain account with administrator privileges (see above required items). If successful, the recorder will log the administrator user on without any error messages. You may log off the recorder once this is completed without errors.
- Note If you encounter an error please verify that the above required items are correct.

| User Login        |                 | ×                           |
|-------------------|-----------------|-----------------------------|
| User Name :       | domainadmin     |                             |
| Password :        | *******         | MV                          |
| Log in to :       | LDAP User 💌     |                             |
| Full Domain name: | ldap.domain.net | Partition of the local data |
| OK Car            | ncel            |                             |

4. Go to the Active Directory Users and Computers application. You should now see an OU called DVR with an OU inside of it named the same as the Site Code above (example 100-000).

| Eile Action View Window Helr                          | )                                        | _ 8                            |
|-------------------------------------------------------|------------------------------------------|--------------------------------|
| → È 💽 📰 👘 😭 ট<br>Active Directory Users and Computers | 😰   🦉 💯 🤖 🖓 🍕 🙍<br>EC 100-000 32 objects |                                |
| E Saved Queries                                       | Name                                     | Туре                           |
|                                                       | DVR_BACKUP_100-000                       | Distribution Group - Universal |
| 主 🦲 Builtin                                           | 100-000 MIDE_AUDIO_001_100-000           | Distribution Group - Universal |
|                                                       | 2000 MIDE_AUDIO_002_100-000              | Distribution Group - Universal |
| 🗈 🧭 Domain Computers                                  | 2000 MIDE_AUDIO_003_100-000              | Distribution Group - Universal |
| Omain Controllers                                     | 2000 MIDE_AUDIO_004_100-000              | Distribution Group - Universal |
| 🕀 🧭 Domain Users                                      | 200 VR_HIDE_AUDIO_005_100-000            | Distribution Group - Universal |
|                                                       | 2000 TOTO 100 - 000 - 000 - 000          | Distribution Group - Universal |
| E Ø 100-101                                           | 2007_HIDE_AUDIO_007_100-000              | Distribution Group - Universal |
| 3 100-999                                             | 200 VR_HIDE_AUDIO_008_100-000            | Distribution Group - Universal |
| ForeignSecurityPrincipals                             | 200 TR_HIDE_CAMERA_001_100-000           | Distribution Group - Universal |
| 🗄 🥘 OU Group                                          | 2000 The CAMERA 002 100-000              | Distribution Group - Universal |
| 🗄 🧰 Users                                             | 2000 DVR_HIDE_CAMERA_003_100-000         | Distribution Group - Universal |
|                                                       | DVR HIDE CAMERA 004 100-000              | Distribution Group - Universal |

5. You can now add users within Active Directory to the groups the recorder has created. When a user belongs to a group he or she will have access (or be denied access in the case of Audio or Camera channels) to that permission on any recorders with that site code.

| Group                       | Description                                    |
|-----------------------------|------------------------------------------------|
| DVR_BACKUP_100-000          | Backup access to DVRs with site code 100-000   |
| DVR_HIDE_AUDIO_0XX_100-000  | Hides audio channel XX for site code 100-000   |
| DVR_HIDE_CAMERA_0XX_100-000 | Hides camera XX for DVRs - site code 100-000   |
| DVR_INSTANT_100-000         | Instant recording access to DVR                |
| DVR_PTZ_100-000             | PTZ access to DVRs - site code 100-000         |
| DVR_PTZEX_100-000           | Access to advanced PTZ control                 |
| DVR_RELAYOUT_100-000        | Access to toggle relays from live view         |
| DVR_SEARCH_100-000          | Access to search on DVRs - site code 100-000   |
| DVR_SETUP_100-000           | Access to setup on DVRs - site code 100-000    |
| DVR_SHUTDOWN_100-000        | Grants the ability to shut down the DVR server |

- Note The above site codes may be different depending on what site code the recorder server had when it was logged into LDAP.
  - 6. You can now log in to the recorder server using any of the Active Directory users who belong to one of the above groups.

# **WEB VIEWER**

This chapter includes the following information:

- Overview
- Configuring the Web Viewer

## WEB VIEWER OVERVIEW

The recorder allows you to access video using Microsoft® Internet Explorer® 7 and above. **Highlights:** 

- View Live Video from most computers
- Username and Password protected
- Easy to use graphical interface

#### Basics:

75 users can access the Web Viewer simultaneously (if network bandwidth allows). The Web Viewer is an easy, secure way to view live video from virtually any computer with an internet connection using Microsoft Internet Explorer.

In order to log in to the recorder server, a user account must be made for the user. This ensures that only authorized personnel are allowed to log in. In addition, each user can be assigned different privileges that allow them or deny them access to different cameras. For example: a user can be granted access to only view cameras 4, 8 and 16.

|                  | Scre                          | en Division buttons |
|------------------|-------------------------------|---------------------|
| CAMERA 1 2 3 4 5 | 6 7 8 9 10 11 12 13 14 15 16  | CONNECT             |
|                  | Enable/Disable Camera Display | Activate Commands   |

## **Configuring the Recorder for Remote Connection**

- 1. In the Display screen, click **Setup**.
- 2. Click Network Setup.
- 3. Select Enable Web Viewer.
- Note If you are using a Firewall, it may be necessary to adjust the port settings on both the recorder and the Firewall. Contact the Network Administrator for more information.
  - 4. Click Apply.
- Note If no additional user accounts have been created the administrator account will be the only account that can connect to the recorder remotely.
  - 5. The recorder server is now ready to receive incoming connections from Remote Software, SCS, the Surveillix App, or the Web Viewer.

## **Connecting to a Recorder Using Web Viewer**

- 1. Open Microsoft Internet Explorer.
- 2. Type the IP address of the recorder into the Address Bar.
- 3. When attempting this for the first time on a workstation a prompt will ask you to accept an ActiveX installation. Select Yes.
- Note If you receive a message saying Internet Explorer® security settings do not allow you to download ActiveX components then you will need to adjust the browser security settings. One way to do this is to add the IP address of the recorder to the trusted sites list inside Internet Explorer® settings. Contact your System Administrator for additional help with adjusting Internet Explorer settings.
  - 4. When the Web Viewer finishes loading, click GO!
  - 5. Type the Username and Password of an authorized user.
  - 6. The cameras will display.

#### **Closing the Web Viewer**

To exit the Web Viewer close Internet Explorer.

# **INCLUDED SOFTWARE SETUP**

This chapter includes the following information:

- The Surveillix App Overview
- Emergency Agent Overview
- Remote Software Overview
- Digital Verifier
- Backup Viewer

## THE SURVEILLIX APP OVERVIEW

The Toshiba Surveillix App software, available for iPhone, Android, and Blackberry, allows you to access your Surveillix recorder from almost anywhere on your mobile device. The Toshiba Surveillix App gives you the ability to view live video from your cameras using a simple interface.

For a list of supported models, installation instructions and download links, go to http://www.toshibasecurity.com/mobile\_apps.jsp

# EMERGENCY AGENT OVERVIEW

The Emergency Agent software is a utility that streams video across a Local Area Network to a Client PC when an alarm is detected on the recorder. The video that streams across can be stopped, played forwards and backwards, in slow motion or real speed.

The utility is loaded at startup and placed in the taskbar. It constantly monitors for a signal from the recorder. When an alarm signal is detected the Emergency Agent Image Viewer window opens and starts playing the video from the camera associated to the alarm.

## **Configuring the Recorder**

To enable the Emergency Agent on the recorder follow these steps:

- 1. In the Display screen, click Setup.
- 2. Click Recording Schedule.
- 3. In the Alarm Options section, select **Sensor Event**, **Motion Event**, or both.
- 4. Select Emergency Alarm.
- 5. Set the Transmission Duration (in seconds) for this alarm.
- 6. Type up to five Emergency IP addresses of PCs running Emergency Agent software.

| Emergency IP: | IP   | Use | IP      | * |
|---------------|------|-----|---------|---|
|               | IP 1 |     | 0.0.0.0 | - |

- 7. Select the appropriate Emergency IP addresses. You can only use one IP address at a time.
- 8. Click Apply to save your settings.
- Note The Emergency Agent uses one port to transfer the data through the network (the Emergency Port). The port can be adjusted inside the Network menu if necessary. It is recommended that the default setting should be used unless the port must be changed.
  - 9. Click Apply, to save your settings.

## **Configuring the Client PC**

All configurations take place in the Emergency Agent window on the Client PC for descriptions and locations of the buttons and features of the Emergency Agent window refer to the Emergency Agent window section later in this chapter.

- Open the Emergency Agent window on the Client PC Start >All Programs > Surveillix > Emergency Agent > Emergency Agent.
- 2. Right-click in the DVR List and select New. Enter the DVR Code, DVR Name, and IP Address of the recorder.
- 3. Click the **Options** menu and select **Setup**.
- 4. Confirm that the Network Port in the Setup window is set to the same number as the Emergency Port in Network Settings on the recorder. If the numbers are different adjust the Network Port on the client PC to match the recorder.
- 5. Click OK.
- 6. Restart the Client PC.

#### **Setup Window**

#### Network Port

Indicates the port which the Emergency Agent uses to listen for incoming events. This number should be changed to the same number as is set in the Emergency Port in Network Settings on the recorder.

#### Save Directory

Sets the location that recorded video footage is saved to.

#### **Notice Options**

Configuration settings for activating an audible indicator or popup window when the Emergency Agent receives an event.

| < General >             | Alarm Con | firmation List > |        |
|-------------------------|-----------|------------------|--------|
| Version <b>V3.0.2.5</b> |           |                  |        |
| ✓ Minimized on Startup  |           |                  |        |
| 🔽 EA Popup On Alarm     |           |                  |        |
| Network Port 2001 🚔     |           |                  |        |
| Save Directory          |           |                  |        |
|                         |           |                  |        |
| < Notice >              |           |                  |        |
| Show popup messenger    |           |                  |        |
| Sound Option            | -         |                  |        |
| No Sound                |           |                  |        |
| C Beep Alarm            |           |                  |        |
| C Play selected Wave    |           | 1                |        |
|                         | Add       | Update           | Delete |
|                         |           |                  |        |

| DVR Code   | 1 |      |
|------------|---|------|
| DVR Name   |   | <br> |
| IP Address |   | <br> |

## **Emergency Agent Window**

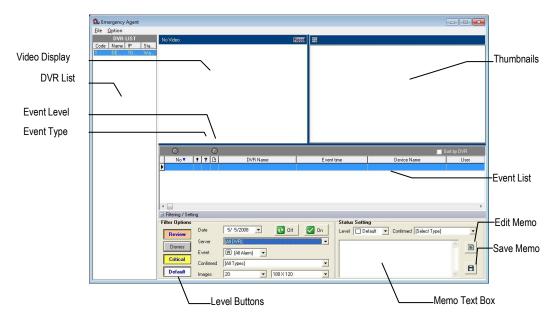

#### Filter Event List

- 1. Select a recorder from the DVR List in the **Filter Options** section.
- 2. Select the **Date** to include.
- 3. Select the type of **Events** to include.
- 4. Select the event levels (Review, Dismiss, Critical, Default).
- 5. Click the **On** button to display filtered event listings.

#### Add Items to Alarm Confirm List

- 1. From the Option menu, click **Setup**.
- 2. Type the desired text in the box below the Alarm Confirmation List.

< Alarm Confirmation List >

- Raccoons Delivery Truck Suspected Theft
- Note The items in the Alarm Confirmation List will be available on a list under Status Setting on the main Emergency Agent screen.
  - 3. Click Add.
  - 4. Click **OK** to save changes and close the window.

| Status | Setting   |   |           |                                   |   |
|--------|-----------|---|-----------|-----------------------------------|---|
| Level  | 🔲 Default | - | Confirmed | [Select Type]                     | - |
|        |           |   |           | [Select Type]                     |   |
|        |           |   |           | Raccoons                          |   |
|        |           |   |           | Delivery Truck<br>Suspected Theft |   |
|        |           |   |           | Suspected Theft                   |   |

## Search Alarm Window

|               | 💁 Emergency Agent                           |                                                                      |            |                       |
|---------------|---------------------------------------------|----------------------------------------------------------------------|------------|-----------------------|
| Video Display | <br>                                        | Export Option                                                        | C AVI File |                       |
|               |                                             | Digital Signature     AVI Detail Options     Export Quality (50-100) | Export     |                       |
|               |                                             | Find Next Frame                                                      | 1          |                       |
| Play Controls | <br>                                        | C Find Next Alarm                                                    |            |                       |
|               | Continue Playing                            |                                                                      |            |                       |
| Alarm Event   | Speed                                       |                                                                      |            | Go to Next Event      |
| Information   | Frame : 1 of 26 1 Server : 10.0.77(100-000) |                                                                      |            | —Go to Previous Event |
|               | Name : Position1 15:54:21 Time : 15:54:21   | Apply                                                                | Close      |                       |

#### **Export Quality**

It may be necessary to reduce the overall size of an AVI file; for example, to email to someone. AVI file sizes can be reduced by reducing the image quality. However, reducing the image quality causes the AVI video to appear more pixilated. When size is not an issue, setting quality to 100 is highly recommended.

#### **Digital Signature**

Adds a digital signature to the exported JPG image for use with the Digital Signature Verifier to verify integrity of exported images and prevent tampering.

#### View Recorded Video

- 1. Double-click an event listing to open the Search Alarm window.
- 2. Use the play controls to locate the desired video.
- 3. Select the **Continue Playing** check box to watch all recorded events. When cleared, playback stops at the end of the alarm event.
- 4. Select the Same Camera check box to watch all events recorded by a single camera.
- 5. Click **Apply** after making any changes.

#### **Export Video**

- 1. Double-click an event listing to open the Search Alarm window.
- 2. Use the play controls to locate the desired video.
- 3. Click the **Rewind** button to return to the beginning or desired spot in the video.
- 4. Click the **Stop** button.
- 5. Select the Export Option JPG or AVI.
- 6. Select the Digital Signature check box to embed a digital signature in a JPG file.
- 7. Reduce Export Quality only if necessary to reduce the size of the AVI file.
- 8. Click Export.

# **REMOTE SOFTWARE OVERVIEW**

The recorder was specifically designed to be fully operated and maintained remotely. It connects using the standard TCP/IP protocol thorough connection types such as DSL, Cable Mode, T1, ISDN, LAN, and more. The Surveillix Remote software allows you to view live video, search through archived video, export images and video clips and have virtually full Setup control. Surveillix Remote Software is Microsoft® Windows XP®, Windows Vista®, and Windows 7® compatible.

#### Highlights:

- Search archived video
- View live video
- Export images and video clips
- Control relay outputs
- Setup administration

#### Basics:

The recorder can have up to 5 simultaneous remote connections. Each user can perform functions on the recorder and will not affect the other users. The only exceptions to this are accessing Setup and controlling a PTZ camera. Only one user is allowed to access setup or control a PTZ camera at any given time. The pictures per second passed to the Remote Client vary greatly depending on the connection type and speed.

In order to log in to the recorder server, a user account must be made for the user. This ensures that only authorized personnel are allowed to log in. In addition, each user can be assigned different privileges that allow them or deny them access to different functions. For example: a user can be denied Searching and Setup privileges and only granted access to view cameras 4, 8 and 16.

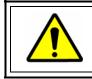

It is highly recommended that users not be granted Setup privileges since this can pose a security risk. Only properly authorized Administrators should have access to Setup.

The Remote software operates virtually the same way as the recorder itself. The appearance of it matches the recorder almost identically; however, there are a few minor differences. Some search features are not available (such as the Index and Object Searches) as well as some Setup options.

## **Remote Software Setup**

#### Installing Remote Software

- 1. On the client workstation, insert the Surveillix Software CD into the CD-ROM. The CD should play automatically.
- 2. When prompted, select the Install Remote Software option. Follow the installation instructions carefully.
- 3. When the software finishes installing, close any open installation windows.

#### Create a New Remote Connection

|                              |   | Local Setup                                                      | × |
|------------------------------|---|------------------------------------------------------------------|---|
| DVR Site List                |   | Site List           Find DVR                                     |   |
|                              |   | Import/Export saved configurations                               |   |
| Selected Site<br>Information | _ | Information SiteType User Name Administrator IP Address Password |   |
|                              |   | Connect Disconnect OK Cancel                                     |   |

- 1. Select Start > Programs > Surveillix > Remote > Surveillix Remote Center. The Surveillix Remote Software opens and the Local Connection window opens.
- 2. Click **New** to open the **Site Info** window.
- 3. Select the Site Type and enter a Site Name. The Site Name will be the name displayed inside the connection box to help identify the unit.
- 4. Enter the **IP Address** of the recorder.
- 5. Enter the **Center Port**. This setting is specified in the server software.
- 6. Click OK.
- 7. Click on the newly created connection and enter the login username and password (case sensitive).
- 8. Click Connect.

## Configuring the Recorder

In order to access the recorder remotely, the recorder Server must be setup to allow remote connections.

#### Time Out Value

Specifies a value (in seconds) to wait for a signal from the Surveillix Remote Client. If a signal is not received by that time, the connection is dropped.

#### **Center Port**

Used to transfer the connection data.

#### Image Port

Used to transfer the image data.

#### Search Port

Used to transfer the search data.

| Network Setup                     |      |
|-----------------------------------|------|
| TimeOut Value :                   | 60   |
| Emergency Port :<br>(1024 - 5000) | 2001 |
| Center Port :                     | 2000 |
| (1024 - 5000)                     |      |
| Image Port :                      | 2002 |
| (1024 - 5000)                     |      |
| Search Port :<br>(1024 - 5000)    | 2003 |

# **DIGITAL VERIFIER OVERVIEW**

JPG images and AVI video files that are exported from the Digital Video Recorder are automatically embedded with a digital signature. Digital Signatures are a way to verify the authenticity of the images to ensure that they have not been tampered with or edited in any way. Included on the Software Installation DVD supplied with the recorder is the Digital Signature Verification program. This program can be installed on any computer and loads an image in question.

### Installing the Digital Verifier

- 1. Insert the Software Installation CD into the CD-ROM. (Do not install on the recorder.)
- 2. Select the Digital Verifier option to begin installation.
- 3. When the Welcome screen appears, click Next.
- 4. When the Setup Complete window appears click Finish. Installation is complete.

### **Using the Digital Verifier**

- 1. Open the Digital Verification program by selecting Start > Programs > Surveillix > Digital Verifier > Digital Signature Verifier.
- 2. Click the Browse button to load the JPG image.
- 3. Enter the **Site Code** of the recorder that the image was originally extracted from. (The Site Code is specified in the Information Setup menu)
- 4. Click Verify to continue or Close to close the window without verifying.

If the image has not been tampered with, a blue square will appear around the image with the message "Original image file."

| Site Code | 100-000        |           | /erify           | Close   |
|-----------|----------------|-----------|------------------|---------|
| Message   | Original image | file !!   | 12.4             |         |
| MOMENS    | POST-ALARD     | ົ         | Sel              |         |
| 1         | .//            | 10        | 100              | En      |
|           |                | 1.1.10    | CALL STORE STORE | A 10000 |
| V         | -              | Sil.      | No.              | ST A    |
| X         | A              |           | Ø.               |         |
| X         | and the        |           | No.              |         |
|           | de .           | A SECTION |                  |         |

If the image has been tampered with, a red square will appear around the image with the message "Entire image changed or wrong SITE CODE."

| ite Code 10 | 00-000           | Verify             | Close    |     |
|-------------|------------------|--------------------|----------|-----|
| lessage Er  | ntire image char | nged or wrong SITE | -CODE !! |     |
| OMOU & PO   | ŞT-ALARM         | D                  | 121      | 2   |
|             | //               | Set                |          | 124 |
|             |                  |                    |          |     |
| $\bigvee$   | 15               | 100                | 3 A      |     |
| X           | a.               | 190                |          |     |
|             |                  | 5                  |          |     |
|             |                  | 100                |          |     |

## **BACKUP VIEWER OVERVIEW**

The Backup Viewer allows you to play back the exported video in its proprietary format. Video saved in this format is extremely difficult to tamper with and therefore is the ideal solution when law enforcement and the legal department are involved. This video cannot be read by any other viewer. The Backup Viewer operates essentially like the Search portion of the recorder software.

For detailed explanations of these functions, refer to the chapter on Search Options in this manual.

## **Installing Backup Viewer**

Note If you selected "Include Backup Viewer" when exporting your backup, this the Backup Viewer software will load automatically.

- 1. Insert the Software Installation DVD into the DVD-ROM. (Do not install on the recorder.)
- 2. Select the **Backup Viewer** option to begin installation. When the Welcome screen opens, click **Next**.
- 3. Read the License Agreement and select the appropriate radio button to accept the terms of the license agreement. Click Next.
- 4. Select **Yes** to install the POS component or select **No** for a basic install. Click **Next**.

Note The POS component is only necessary when connecting to a server running the POS Upgrade.

- 5. When the **Choose Destination Location** window opens click **Next**. This will install Backup Viewer in the default destination folder.
- 6. Select the shortcuts to install, or clear all boxes for no shortcuts. Click **Next**.
- 7. When the **InstallShield Wizard Complete** window appears click **Finish**. Setup is now complete.

## Loading Video from DVD or Hard Drive

- Open the Backup Viewer program: Start > Programs > Surveillix > Backup Viewer > Backup Viewer.
- 2. Click Open. The Total Backup Search window will open.
  - For DVD-ROM data, select the appropriate DVD-ROM drive letter from the Backup Media box.
  - For hard drive data, select either an attached hard drive from the Backup Media box or select the Open Folder icon to browse to a specific directory.

Note Once selected, available video data will be displayed in the Choose Start Hour box.

- 3. Click on the desired time to select it.
- 4. Click OK. The video will now load into the Backup Viewer.

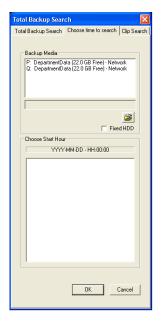

# **ADDITIONAL SOFTWARE**

This chapter includes the following information:

• SCS Multi-Site Management Software Upgrade

## **SCS OVERVIEW**

SCS software is Network DVR Management Software; a powerful utility that allows 100 or more recorders to be controlled using one computer. This software allows you to view live video, search saved video, edit and configure setup on each recorder, and import maps of buildings and other locations.

The SCS software was specifically designed as an enterprise software solution.

#### Highlights:

- View Live Video on most computers
- Username and Password protected
- Easy to use graphical interface

#### Basics:

In order to log in to the recorder server, a user account must be made for each user. This ensures that only authorized personnel are allowed to log in. In addition, each user can be assigned different privileges that allow them or deny them access to different functions.

### **Purchasing SCS Software Upgrade**

Contact your Toshiba Sales Representative to purchase an SCS Software Upgrade. Use part number SCS-OPT.

#### **Connecting to a Recorder**

Refer to the Setup section of the SCS Manual for information on using the SCS Software.

Free Manuals Download Website <u>http://myh66.com</u> <u>http://usermanuals.us</u> <u>http://www.somanuals.com</u> <u>http://www.4manuals.cc</u> <u>http://www.4manuals.cc</u> <u>http://www.4manuals.cc</u> <u>http://www.4manuals.com</u> <u>http://www.404manual.com</u> <u>http://www.luxmanual.com</u> <u>http://aubethermostatmanual.com</u> Golf course search by state

http://golfingnear.com Email search by domain

http://emailbydomain.com Auto manuals search

http://auto.somanuals.com TV manuals search

http://tv.somanuals.com